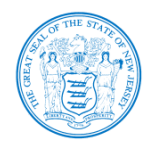

# State of New Jersey

DEPARTMENT OF HEALTH DIVISION OF MENTAL HEALTH AND ADDICTION SERVICES PO BOX 362 5 COMMERCE WAY HAMILTON, NJ 08691

# Office of Information Systems

Provider User Guide Document

BED ENROLLMENT DATA SYSTEM (BEDS)

VERSION 2.2.0

# Table of Contents

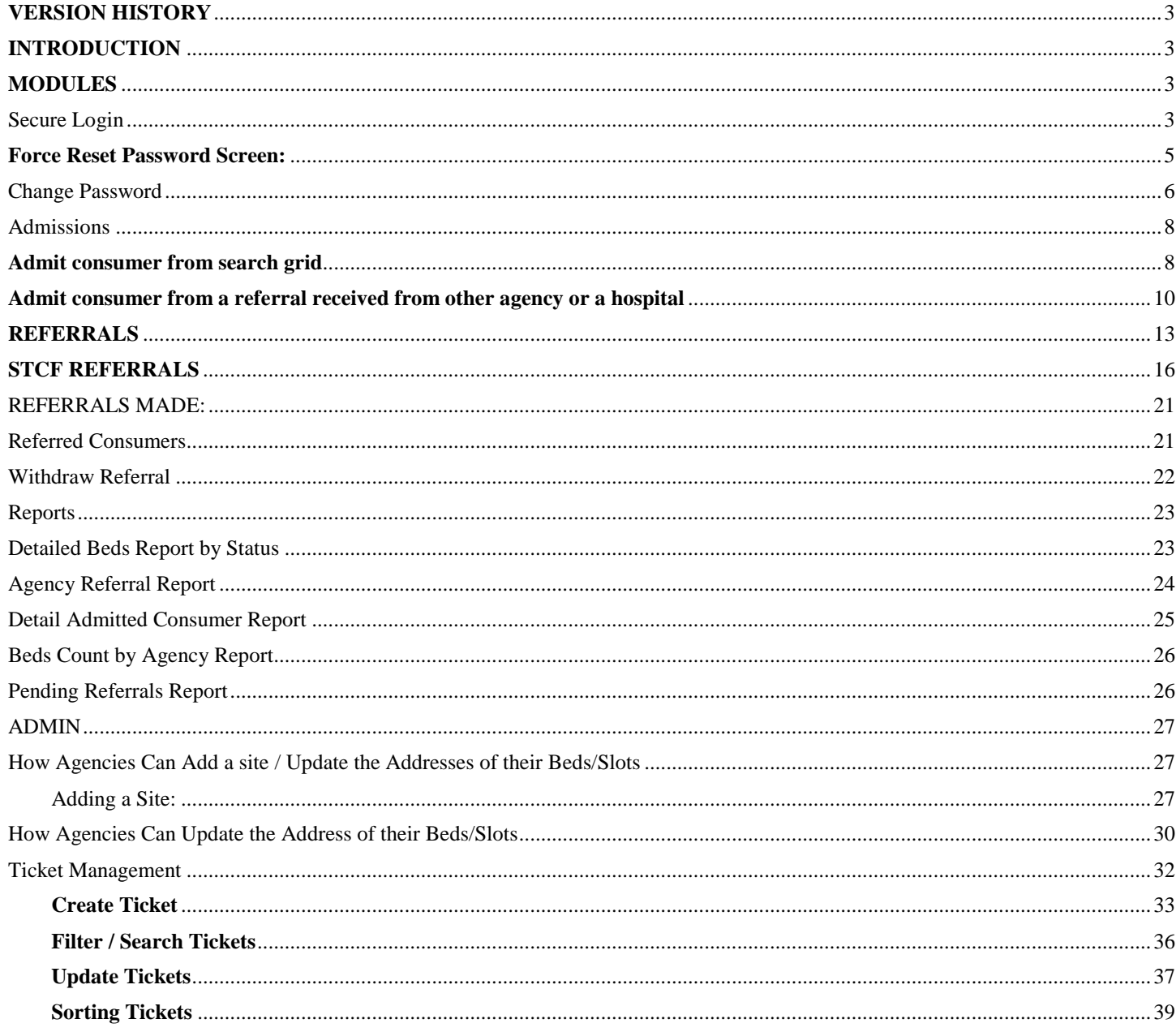

### NJ DMHAS BEDS APPLICATION

### <span id="page-2-0"></span>VERSION HISTORY

The NJ Bed Enrollment Data System (BEDS) User's Guide will be revised as needed to reflect updates to the NJ BEDS Application. The table below provides a history of the version and summary of changes.

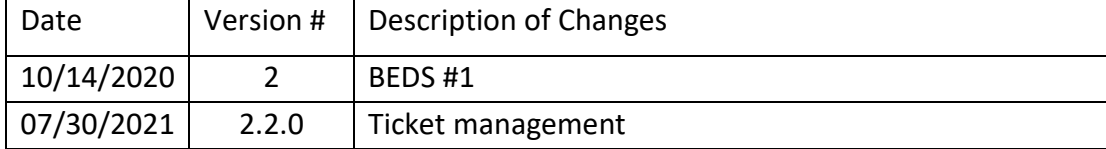

## <span id="page-2-1"></span>**INTRODUCTION**

The Bed Enrollment Data System is a secure web-based application developed by the Division of Mental Health and Addiction Services for Providers, State Psychiatric Hospitals to assign their agency's beds to consumer(s). The system also gives access to NJ DHS Department Administrators to perform administrative tasks such as creating and renewing provider contracts and bed management. This document provides a brief overview of the BEDS application and instructions on its use specifically and limited to, for admitting consumers into an agency and referring consumer(s) to another agency.

### <span id="page-2-2"></span>**MODULES**

Following are the modules covered in this document.

- Secure Login
- **•** Admissions
- Referrals
- Admin

## <span id="page-2-3"></span>Secure Login

To Login to BEDS application, please visit the URL<https://dmhas.dhs.state.nj.us/BEDS/> [Production current live site] to see the following screen.

**Bed Enrollment Data System (BEDS)** 

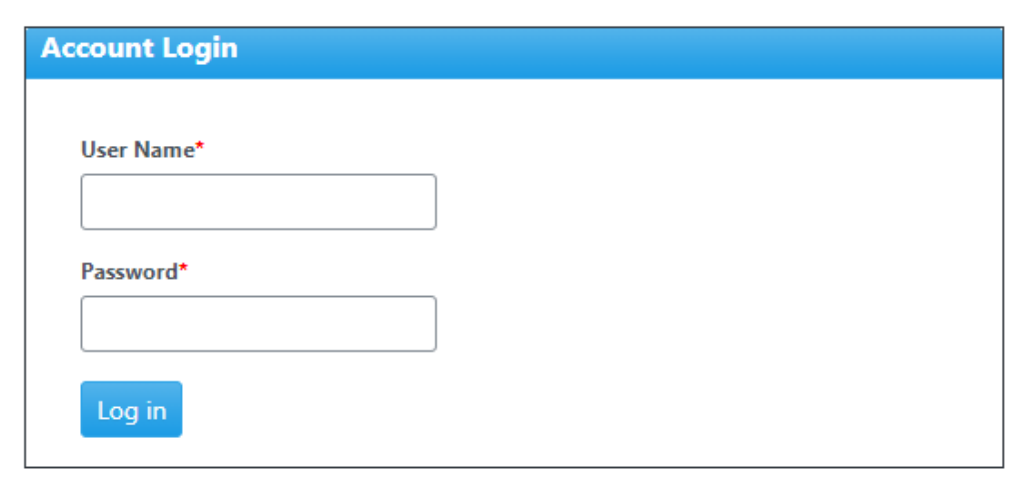

© 2020 State of New Jersey, Department of Human Services

- Enter the user name
- Enter the password
- Click "Login" button to login to the BEDS application
- Once successfully authenticated to the application, the user will be directed to BEDS Search screen as below.

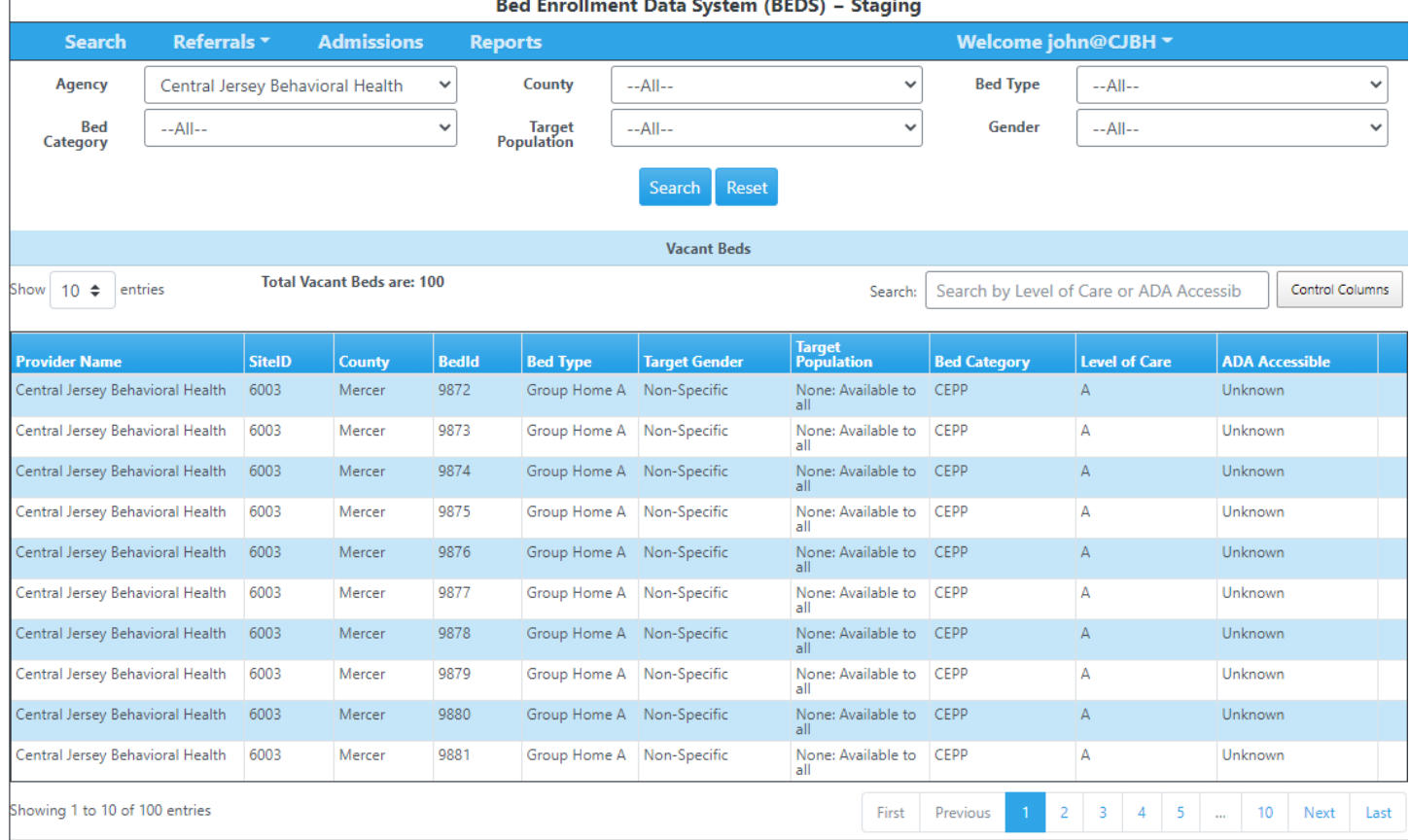

## <span id="page-4-0"></span>Force Reset Password Screen:

When login attempted for the first time using a temporary password, user will be forced to Reset password of user's choice.

1. Enter username and temporary password provided at login screen

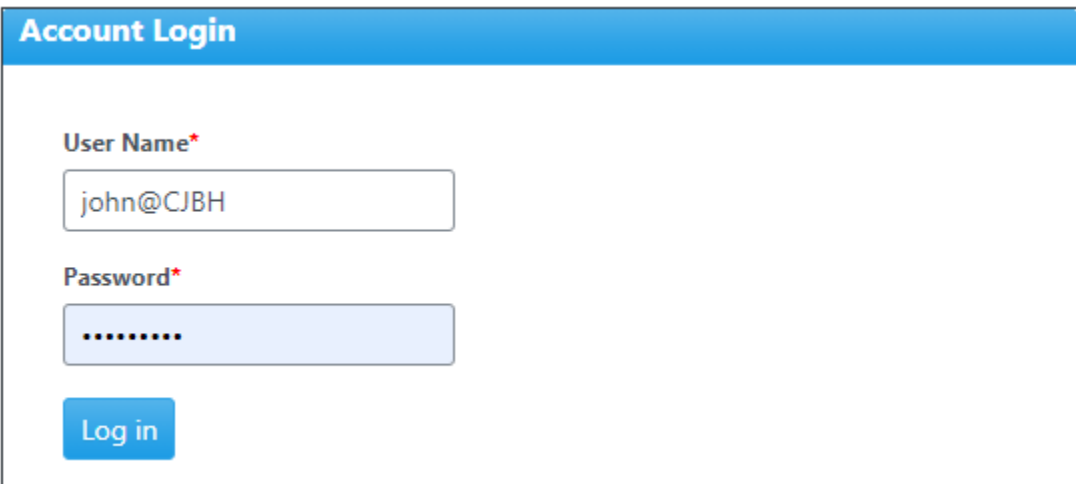

2. Click on "Login" button to see the below screen

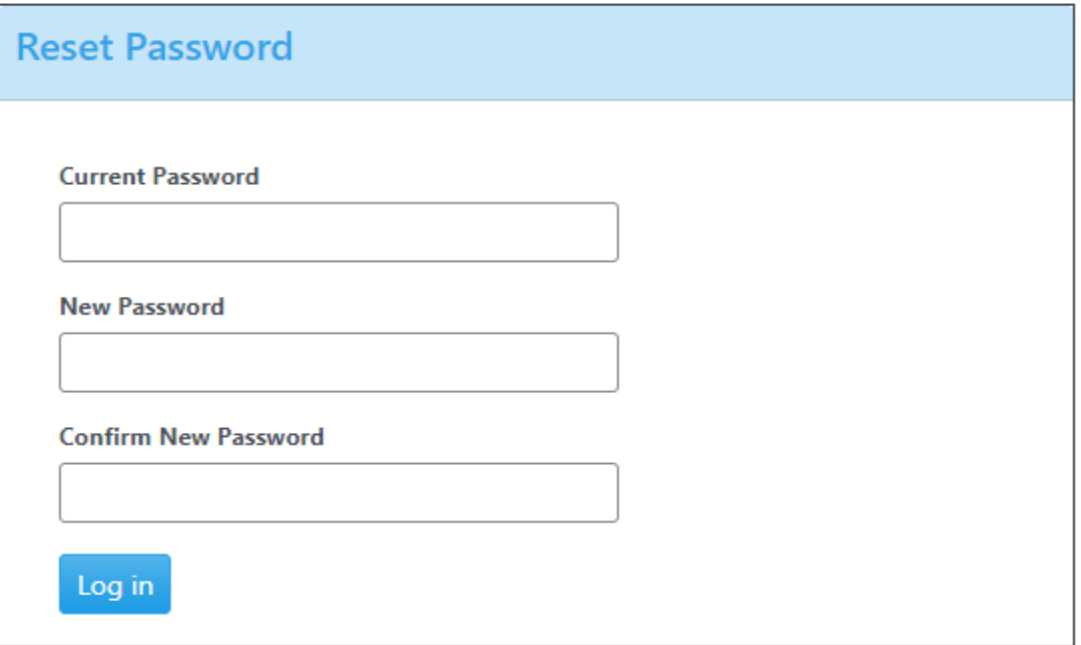

3. Enter current password (temporary password provided), enter new password of your choice and enter new password to confirm, click "Login" to see below screen.

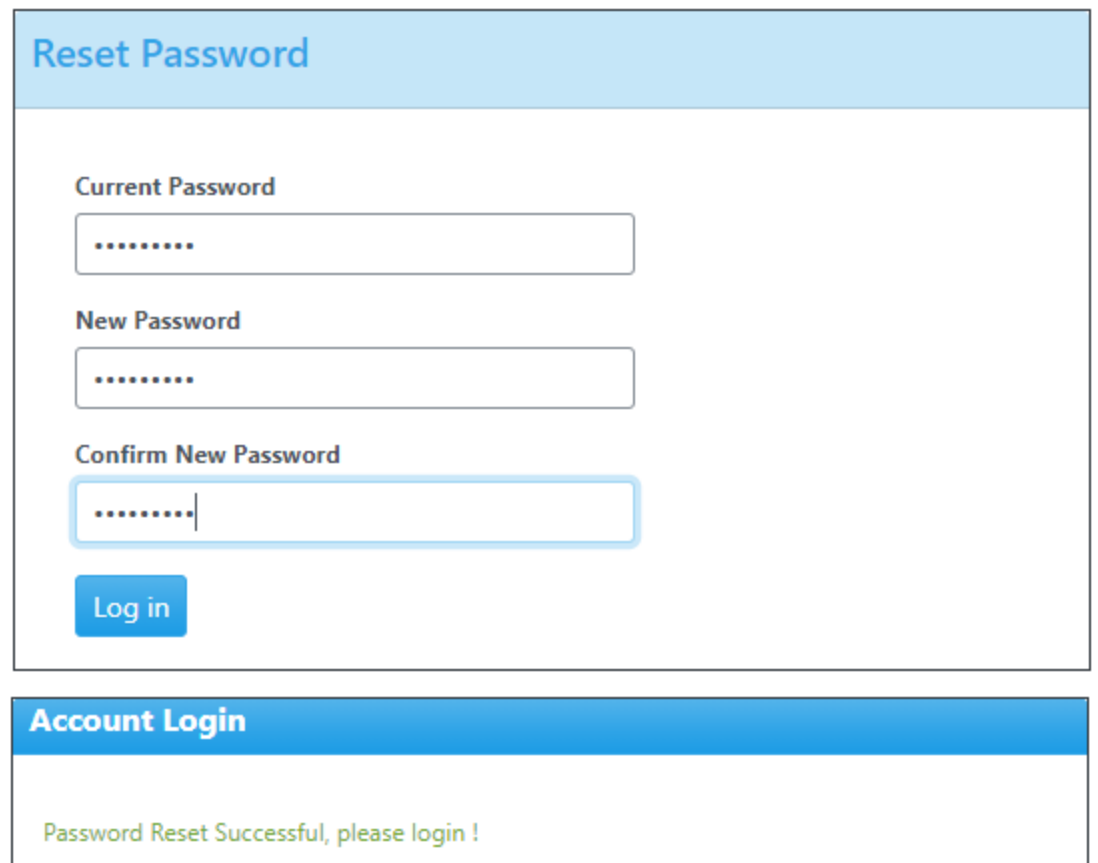

## <span id="page-5-0"></span>Change Password**:**

User Name\*

Password\*

.........

Log in

john@CJBH

At any time after logged into BEDS application, if the user wishes to change their password, follow the steps below.

1. Click on the down arrow icon beside your username as below

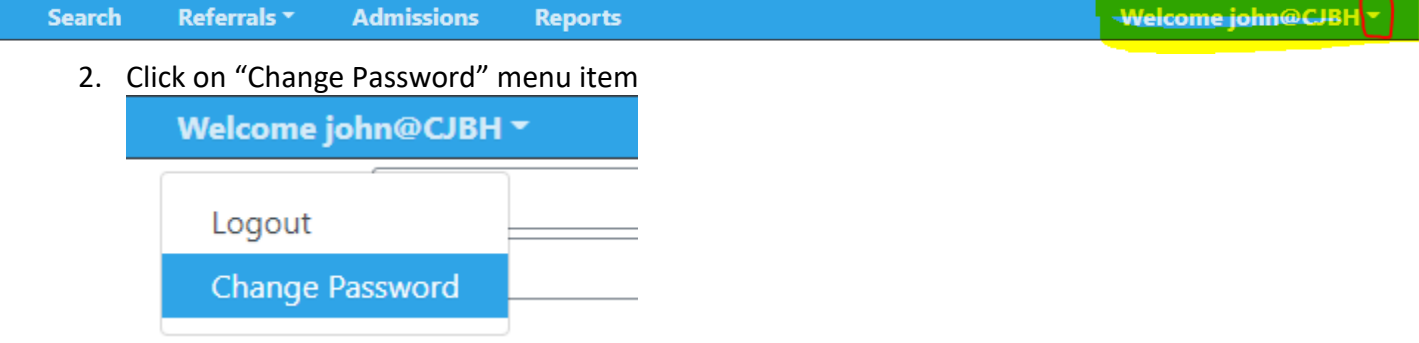

3. A modal pop up window opens as below.

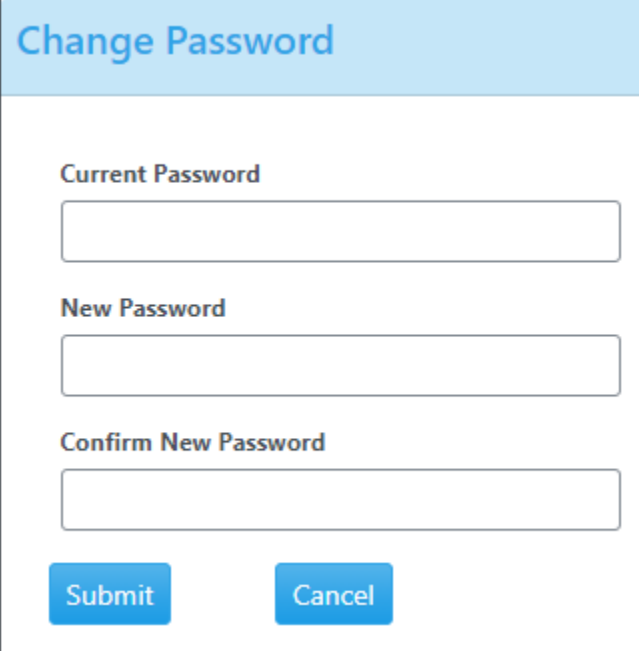

4. Enter current password, enter new password and confirm new password and click "Submit" button to update your password.

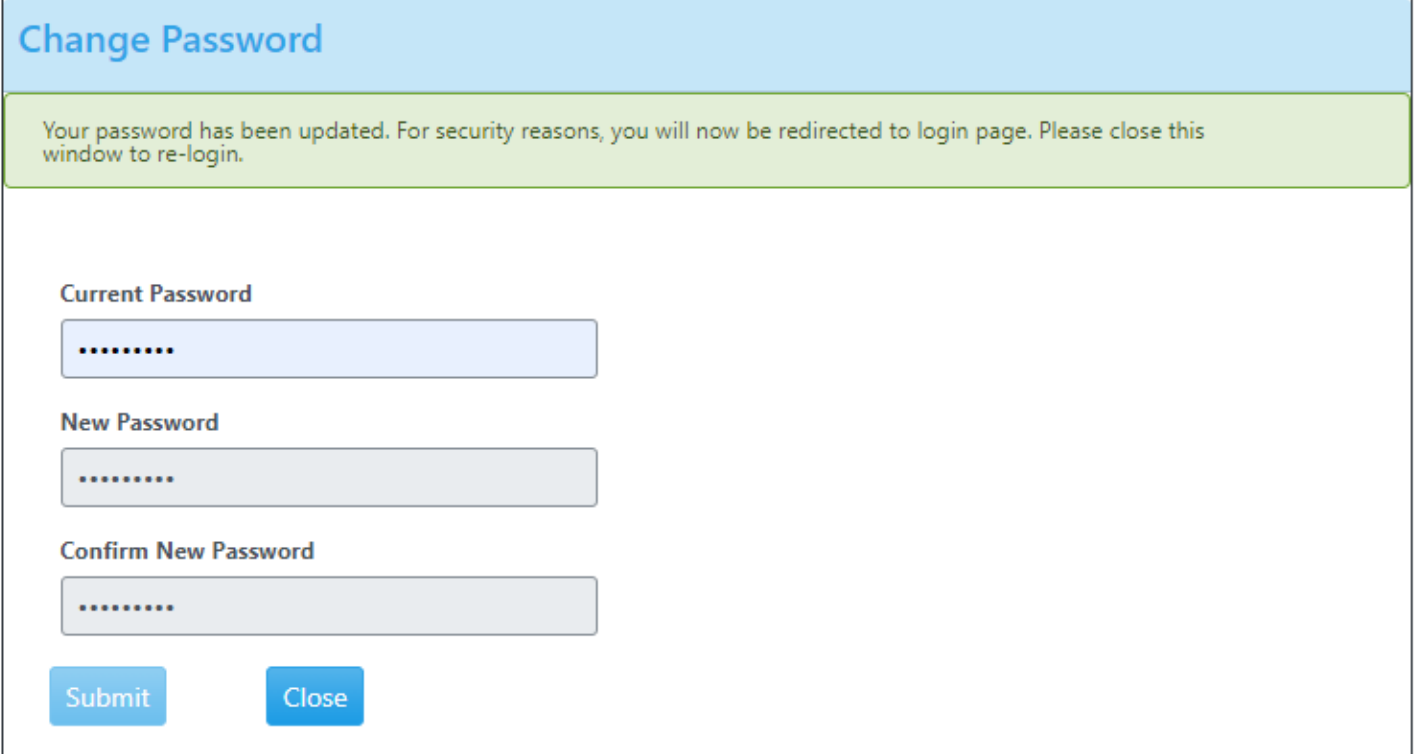

- 5. Click "Close" button, user will be redirected to login page to re-login into the application.
- 6. If you choose NOT to change password, click "Cancel" button to return to the main screen

### <span id="page-7-0"></span>Admissions

In BEDS application, admitting a consumer is possible in one of the following ways.

- A direct admission of consumer into an agency
- An admission by referral received from **another** agency.

## <span id="page-7-1"></span>Admit consumer from search grid

Assuming that a user is successfully logged into BEDS application and directed to BEDS "Search" page, follow the steps presented below.

1. Select appropriate filter conditions from the drop down items and click "Search" for the grid to display the beds based on the search criteria.

When logged in as a user belonging to a hypothetical agency "Central Jersey Behavioral Health", following screen displays all the available beds of category "At-Risk" in "Mercer" county with bed type "Supervised Apartment (A)" and target population "None: Available to all" for "Non-Specific" gender type.

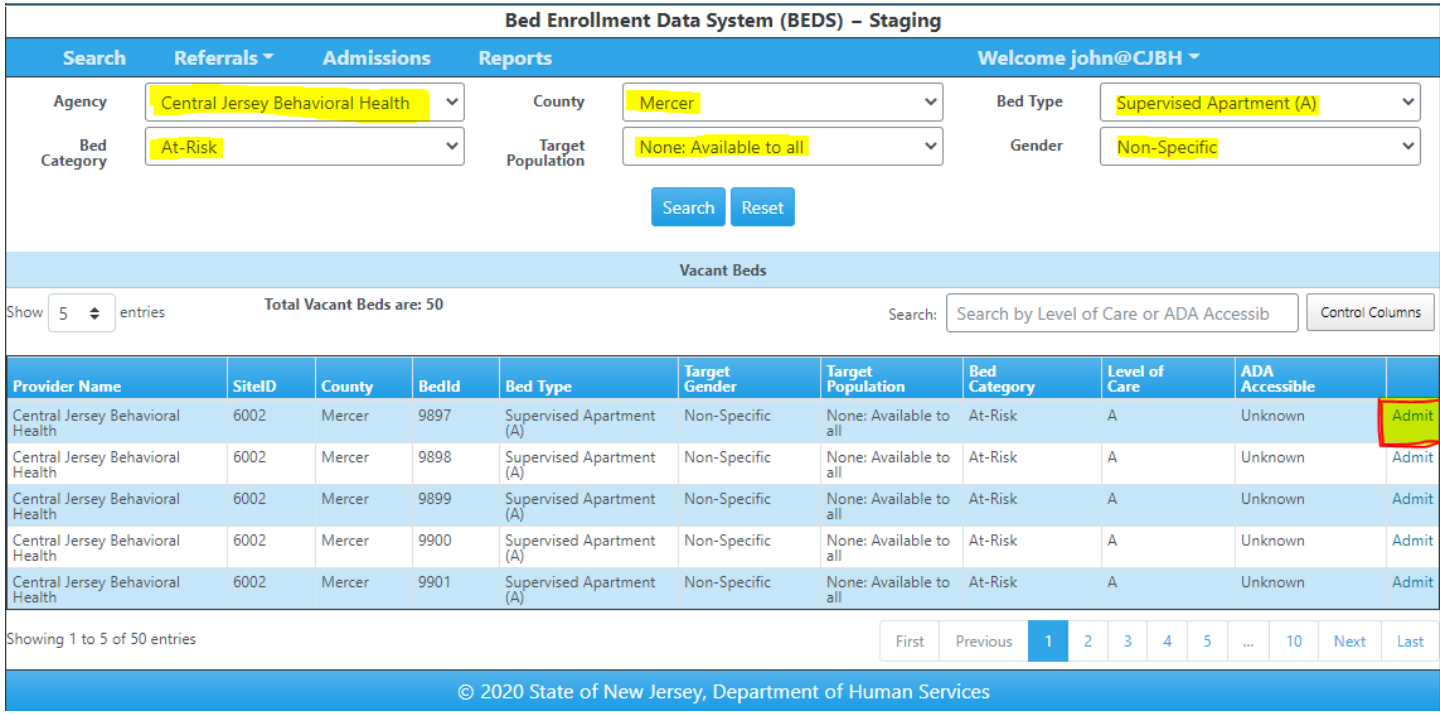

2. Click on "Admit" hyperlink highlighted in the above screenshot to see a pop-up modal window as below.

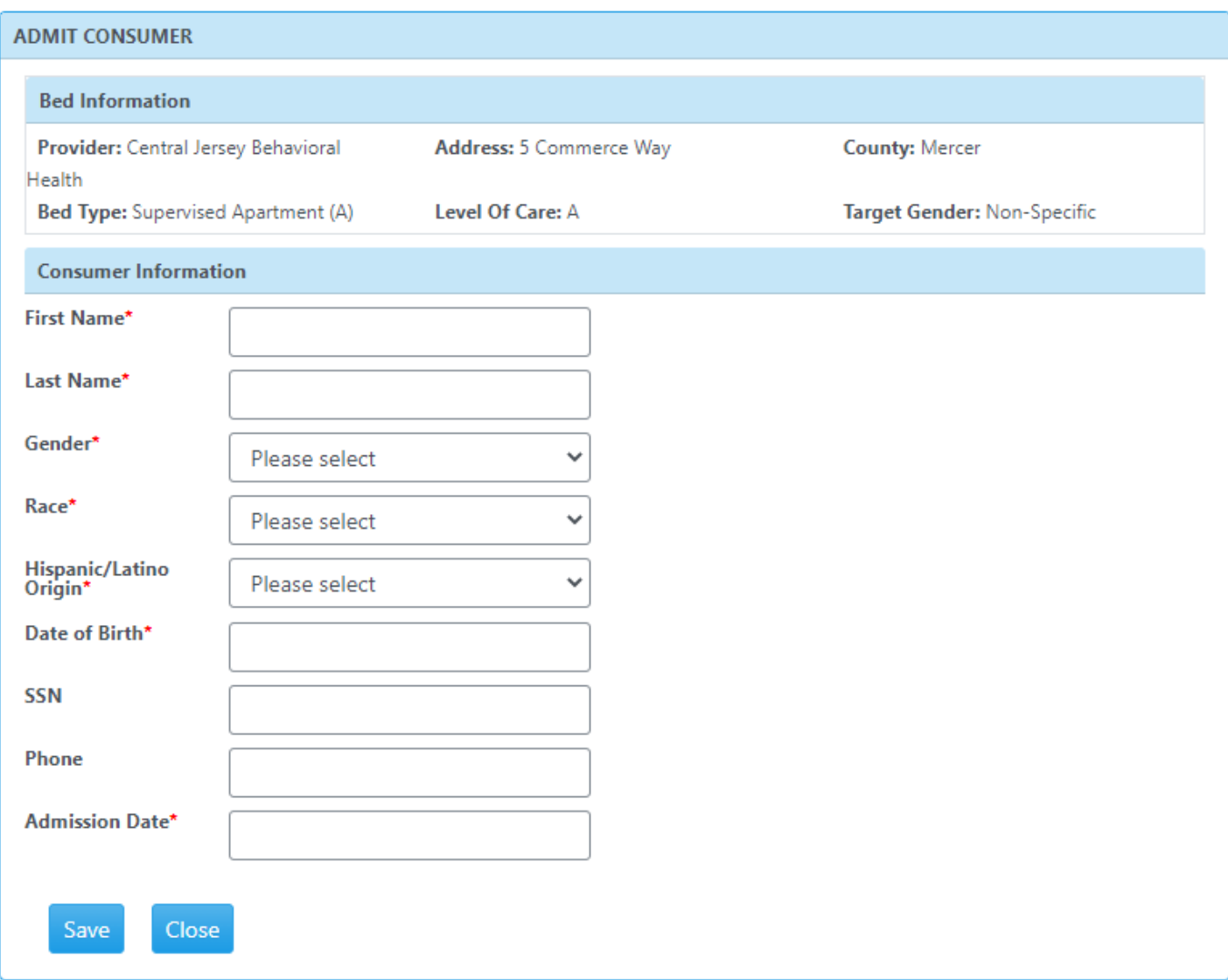

3. Enter all the mandatory fields marked with "\*" and click on "Save" button to see the below screen.

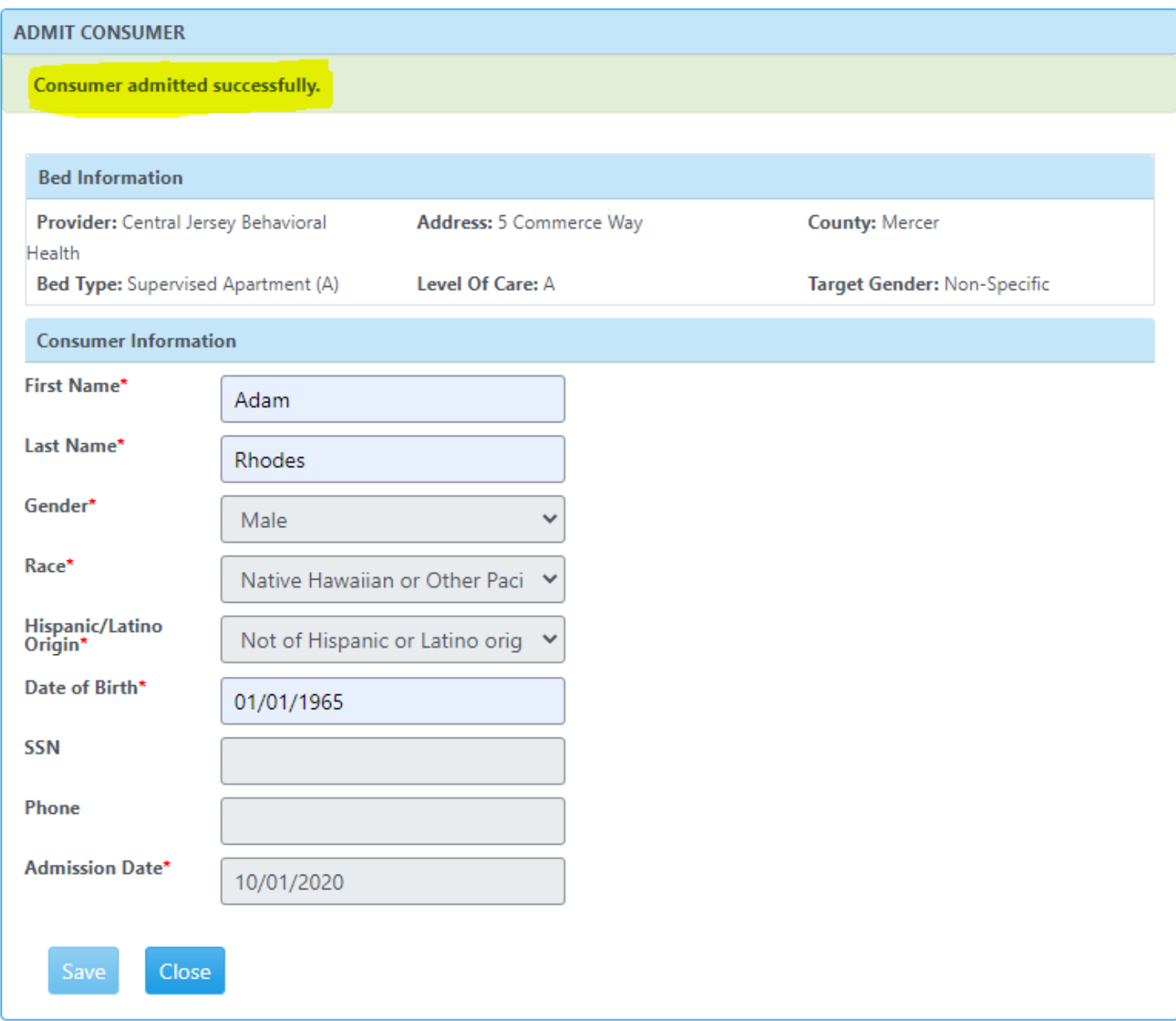

- 4. Once "Consumer admitted Successfully" message is displayed on the screen, consumer is now admitted to the selected bed. Click on "Close" button to exit the screen and return to "Search" grid screen.
- 5. The selected bed to which the consumer is admitted is no longer shown in the vacant beds search grid screen.

## <span id="page-9-0"></span>Admit consumer from a referral received from other agency or a hospital

As mentioned earlier, consumers can be admitted into an (your) agency when another agency refers to your agency. Assuming that a user is logged into BEDS application, to admit consumers from referrals received by another agency, please follow below steps.

1. Click on "Referrals" menu highlighted as shown below.

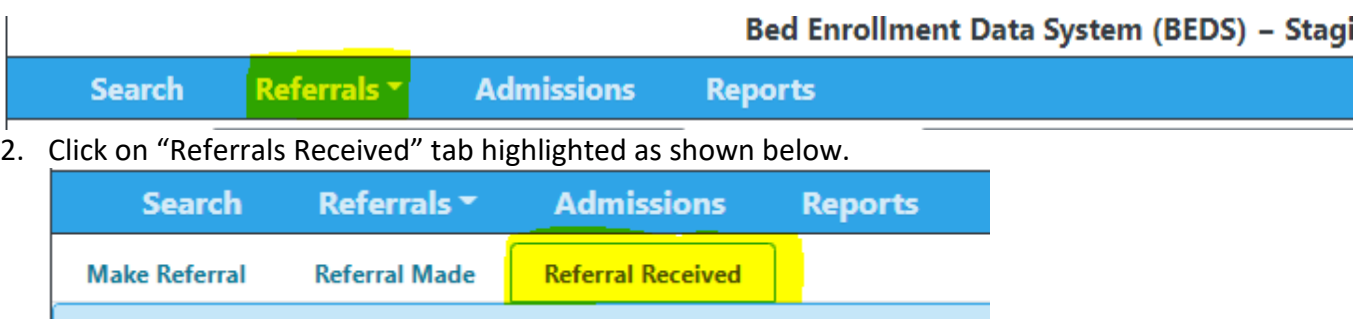

3. If there are any referrals received from **another** agency or a hospital, to admit a consumer, the referral received screen will display such referrals as in example below.

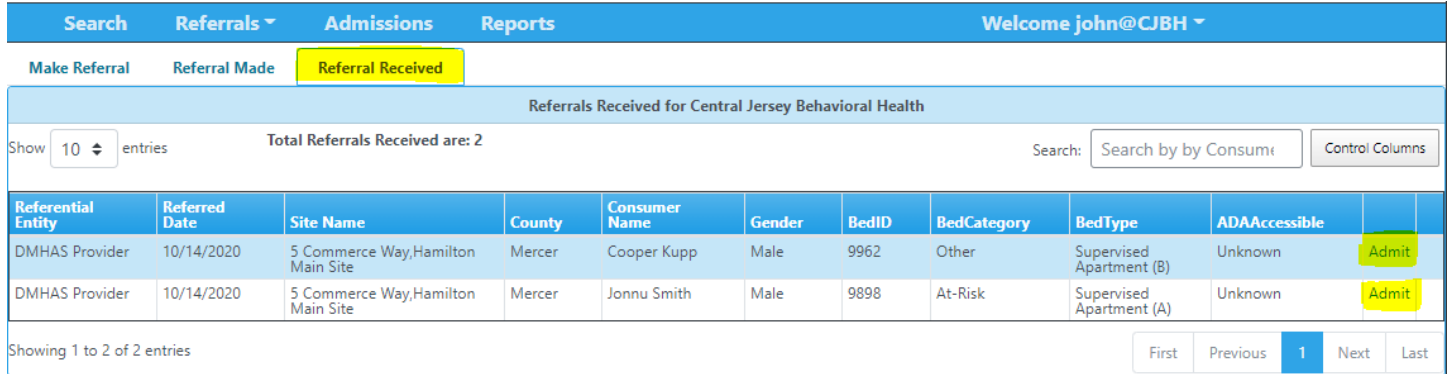

4. Click on "Admit" hyperlink for the appropriate consumer you would like to admit in to your agency to see a pop-up modal window as below.

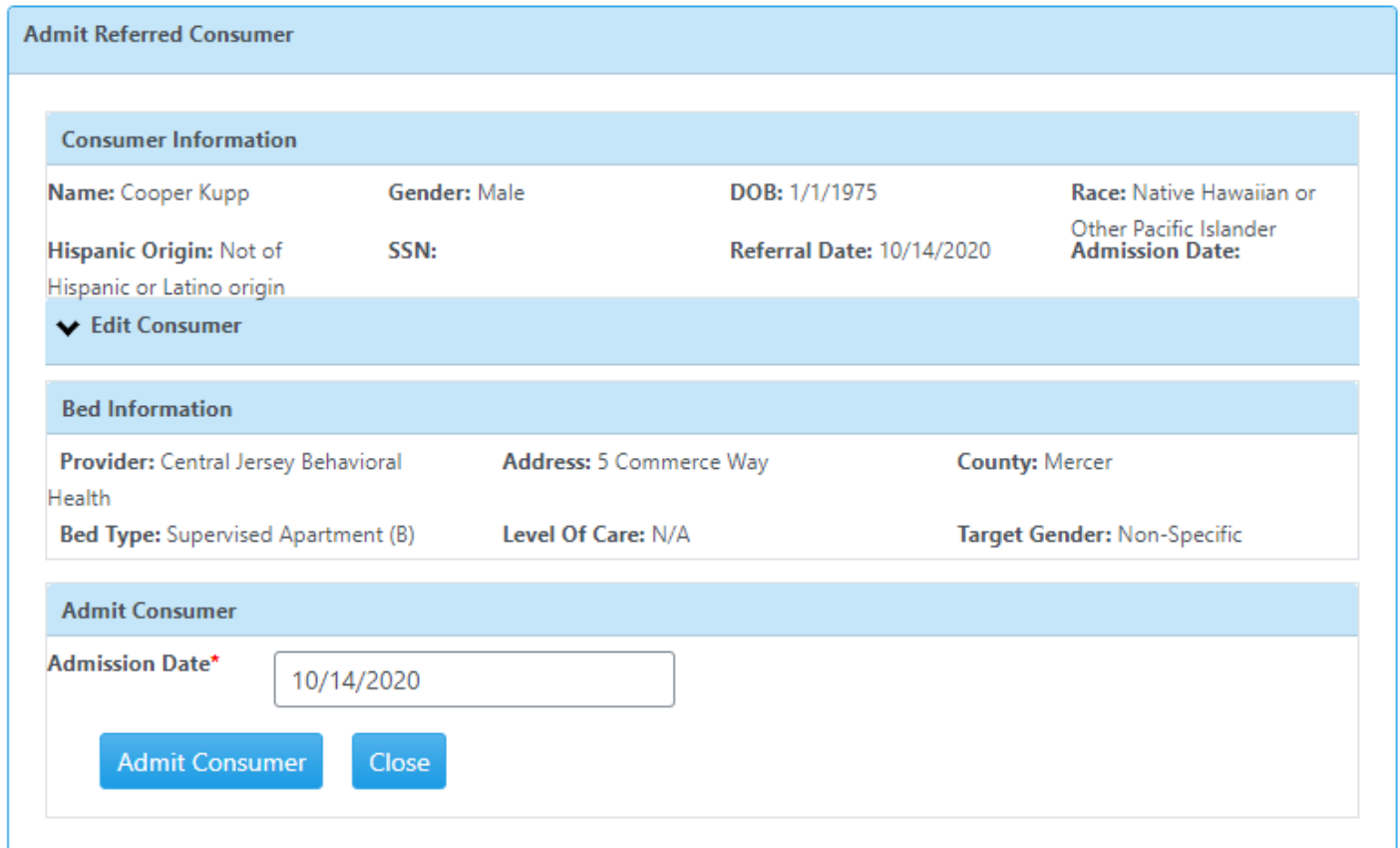

- 5. Consumer and bed information are pre populated in the pop-up modal window. An optional "Edit Consumer" link is included to update /make changes to consumer information.
- 6. Admission Date field is pre-populated with current calendar date (today's date). Please select or enter appropriate admission date.
- 7. You have the ability to change the admission date but it cannot be prior to referred date and cannot be less than  $5$  days in the past.

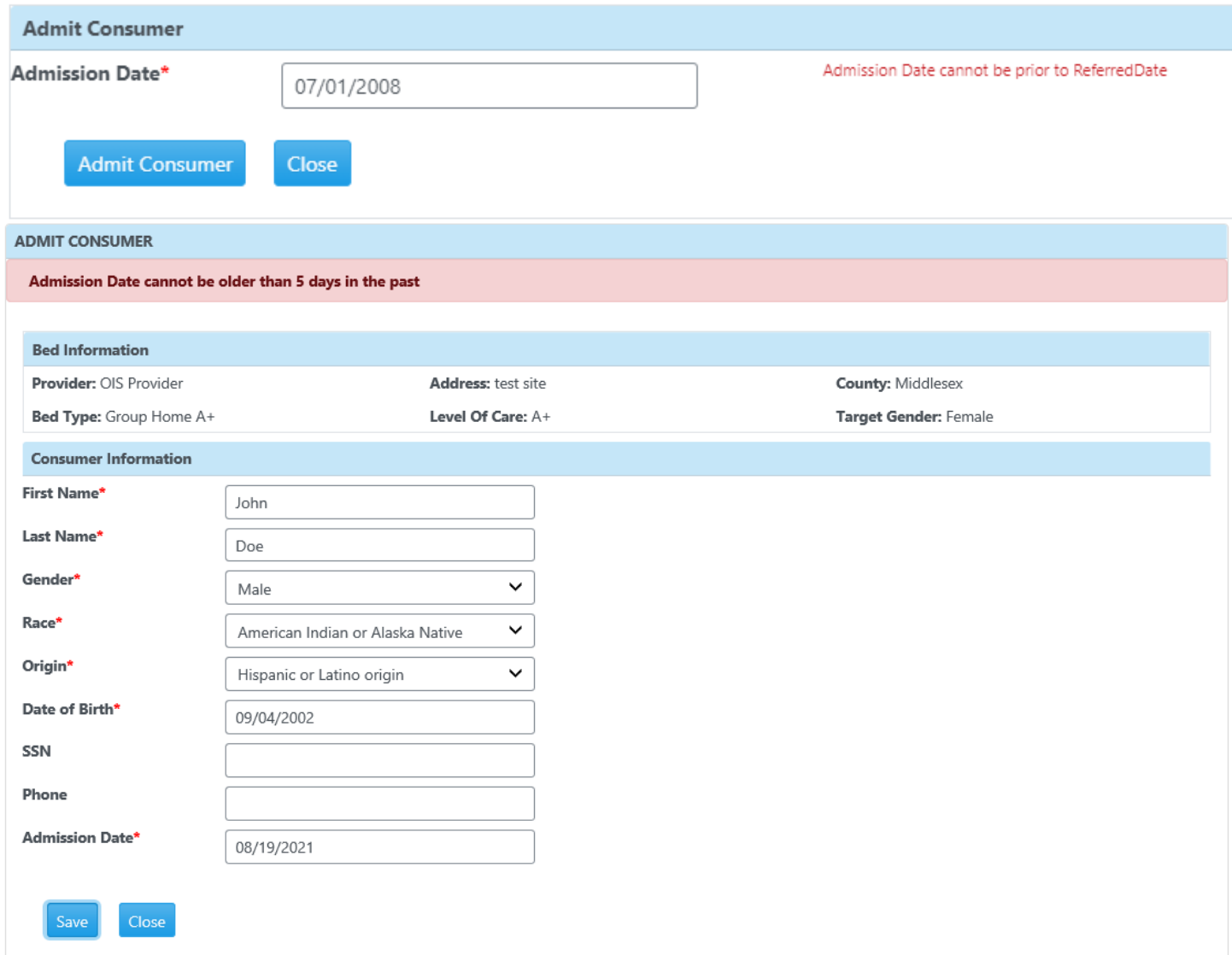

- 8. To admit the consumer, click on "Admit Consumer" button
- 9. If successful, a message "Consumer admitted successfully" is displayed on the screen as shown below.

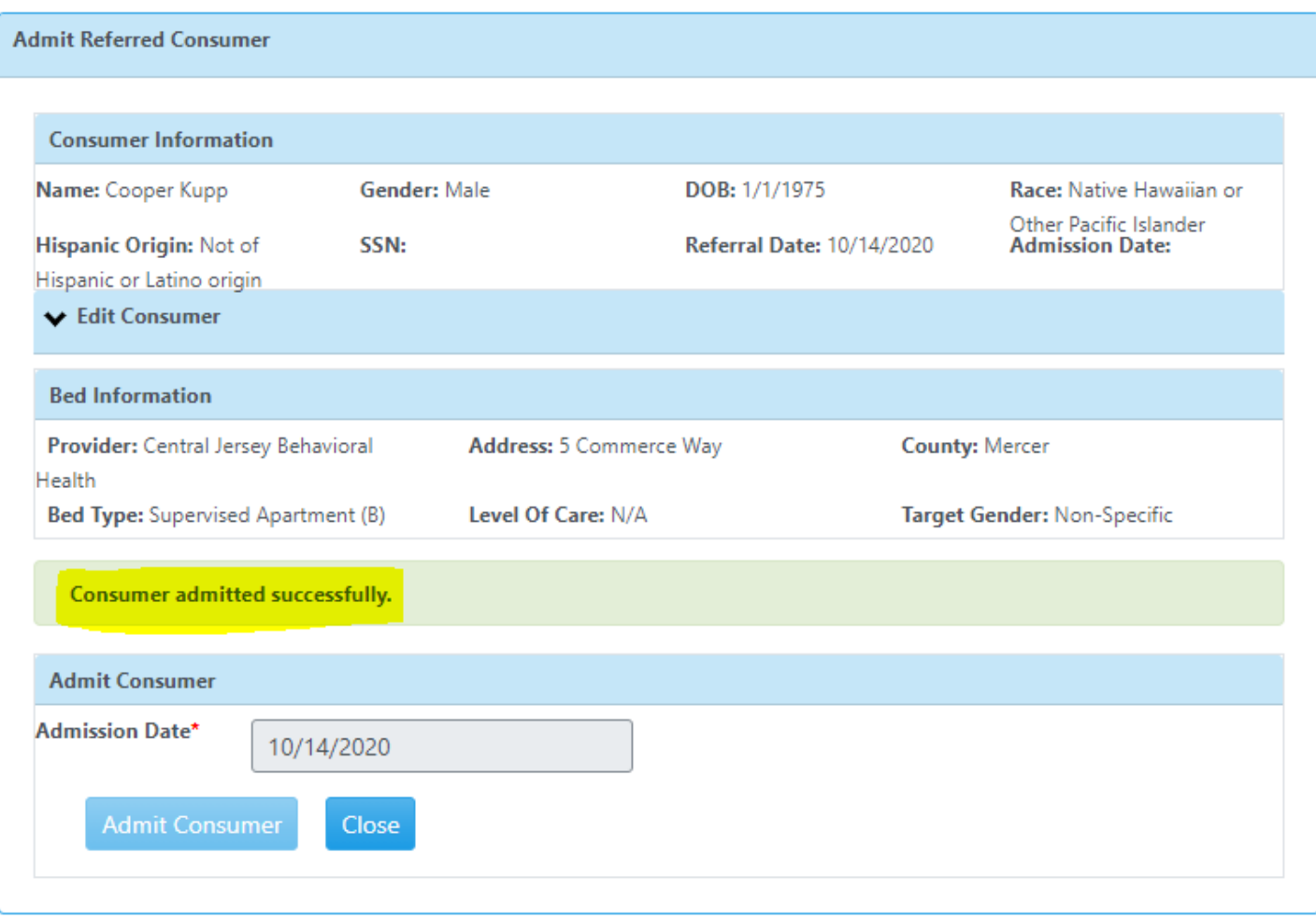

10. Click "Close" button to return to "Referrals Received" screen.

11. The admitted consumer record is no longer displayed on the referrals received grid.

## <span id="page-12-0"></span>**REFERRALS**

To refer a consumer to another agency, follow the steps mentioned below.

1. Click on "Referrals" menu highlighted as shown below.

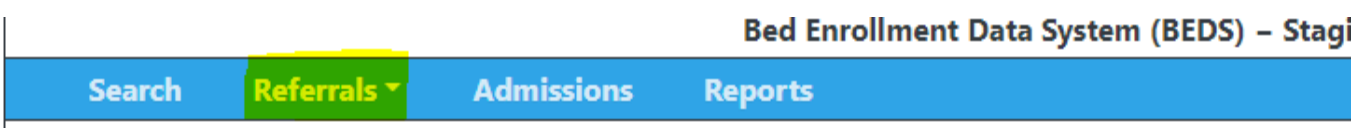

2. "Make Referral" menu tab is pre-selected and the following screen is displayed.

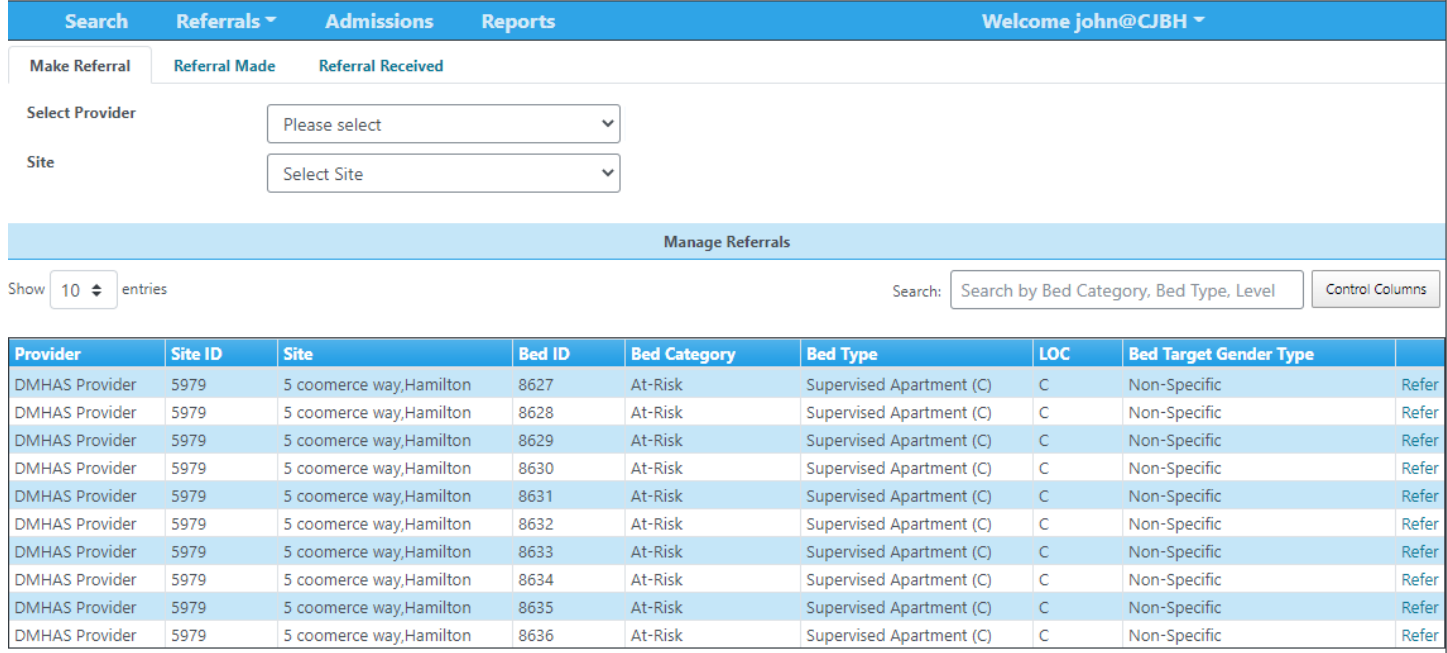

- 3. From the select provider drop down field, select the provider **to which** referral needs to be made.
- 4. From the site drop down field, select the site to which referral needs to be made.
- 5. To refer a consumer, select an appropriate bed and click on "Refer" hyperlink

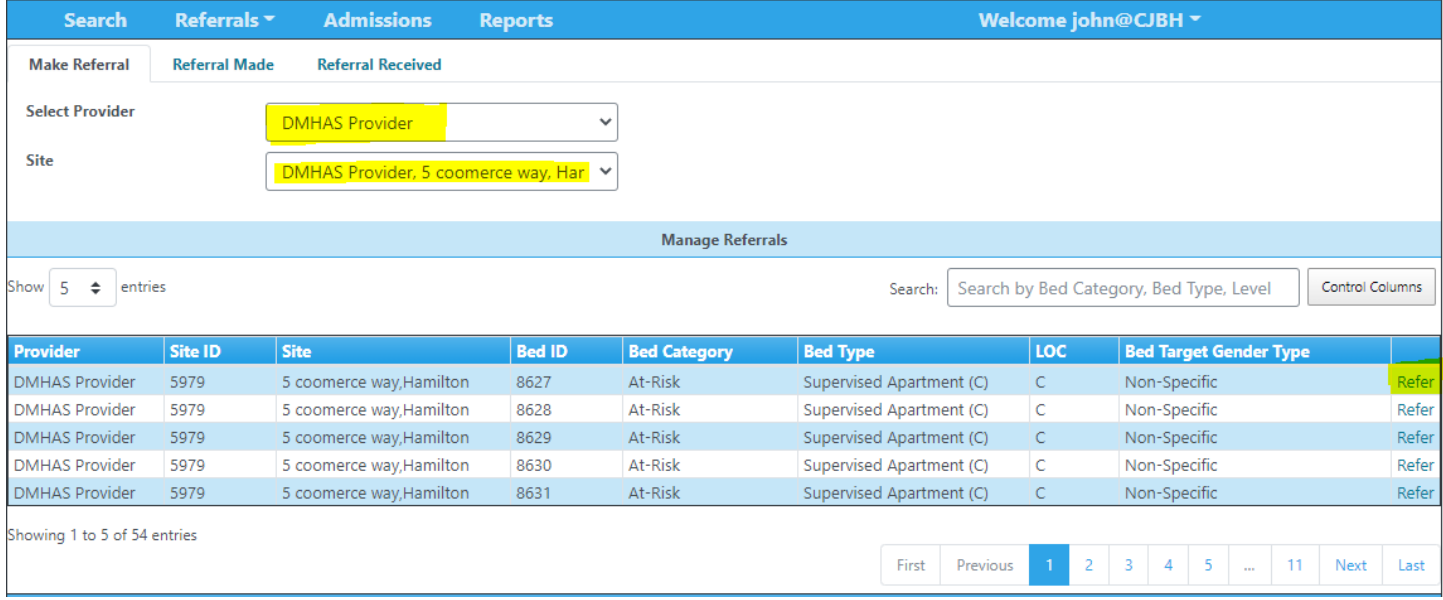

6. The following screen with selected bed information will be displayed upon clicking "Refer" hyperlink.

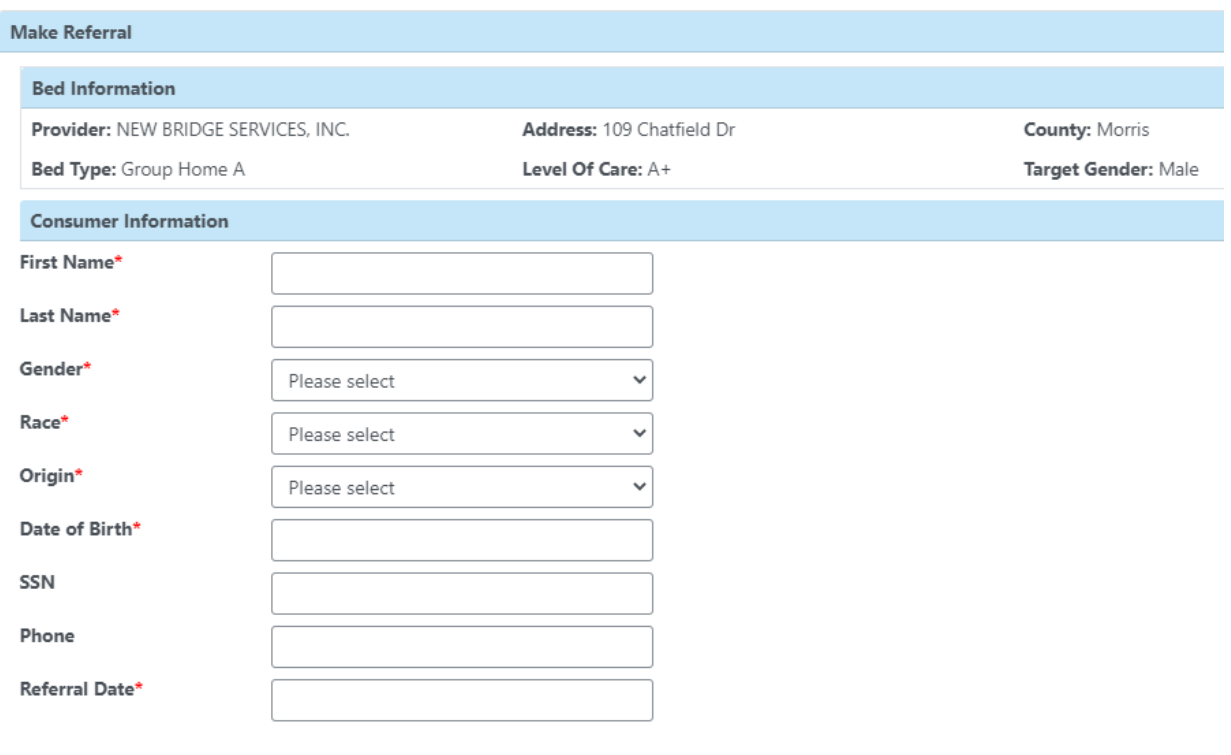

Close Refer

7. Enter all the mandatory fields marked with "\*" and click on "Refer" button to see the below screen.

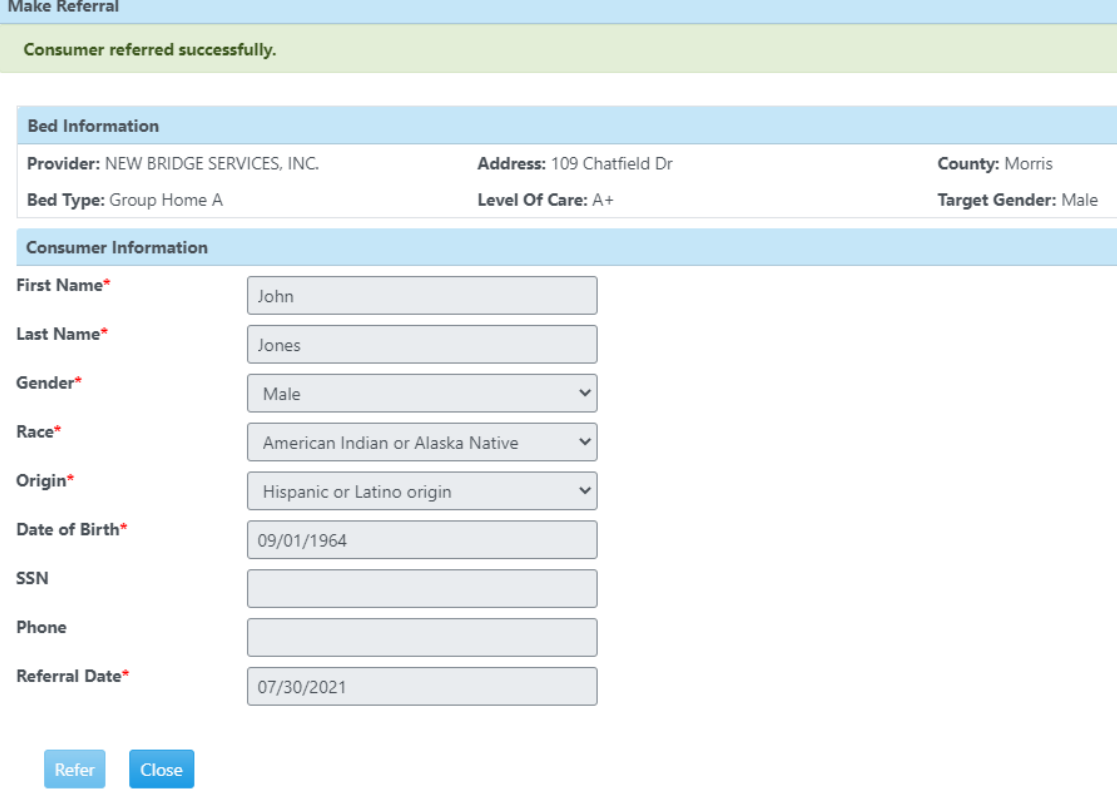

8. Referral date cannot be prior to  $\frac{5}{5}$  days in the past from current date.

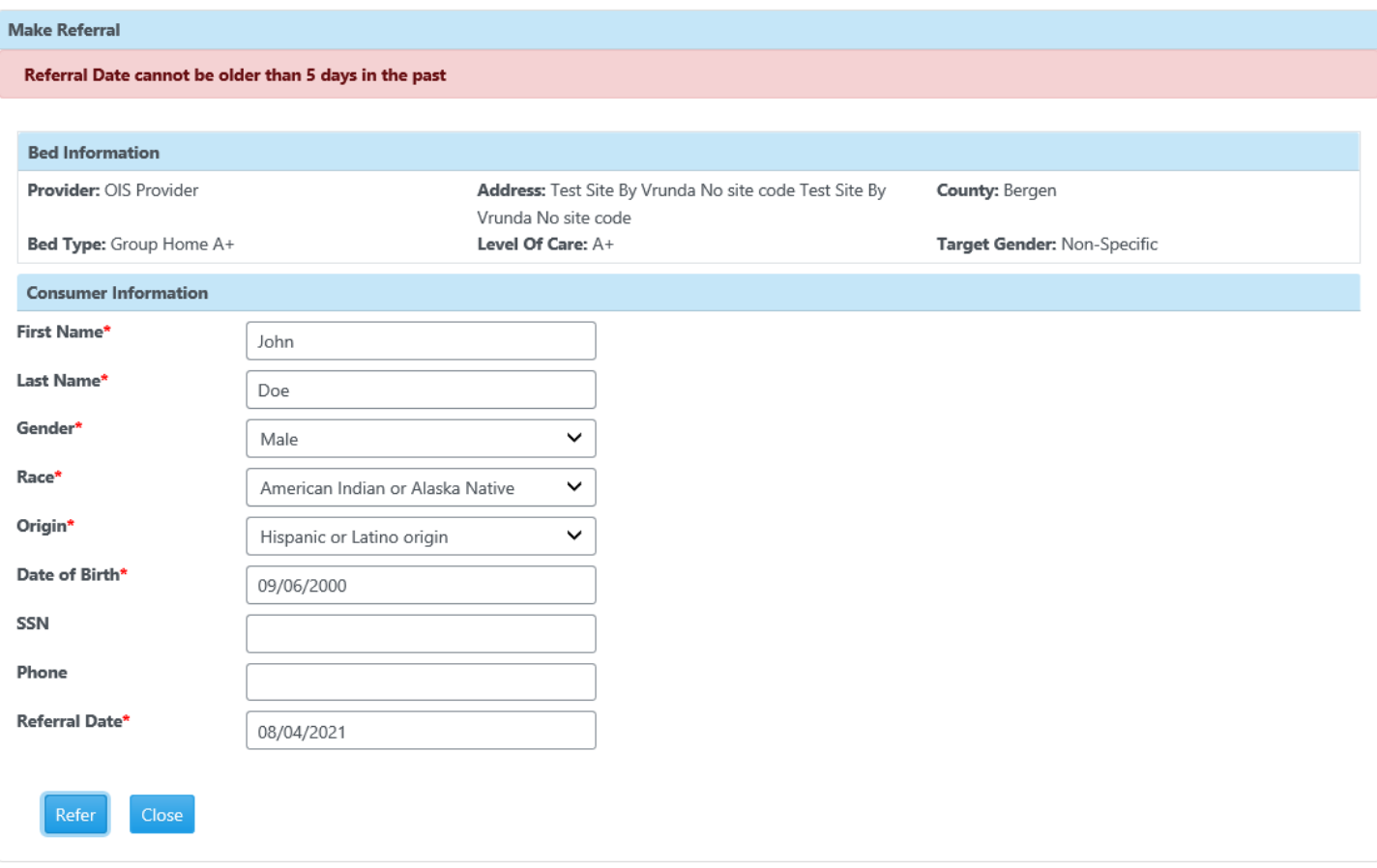

9. A success message "Details saved successfully" is displayed and consumer is now referred. 10. Click "Close" button to exit and return to "Make Referrals" screen.

## <span id="page-15-0"></span>STCF REFERRALS

**Introduction:** 

- **Referrals can be made to a single provider OR to multiple provider(s) at their main site.**
- 1. Click on "Referrals" menu highlighted to see the form as below.

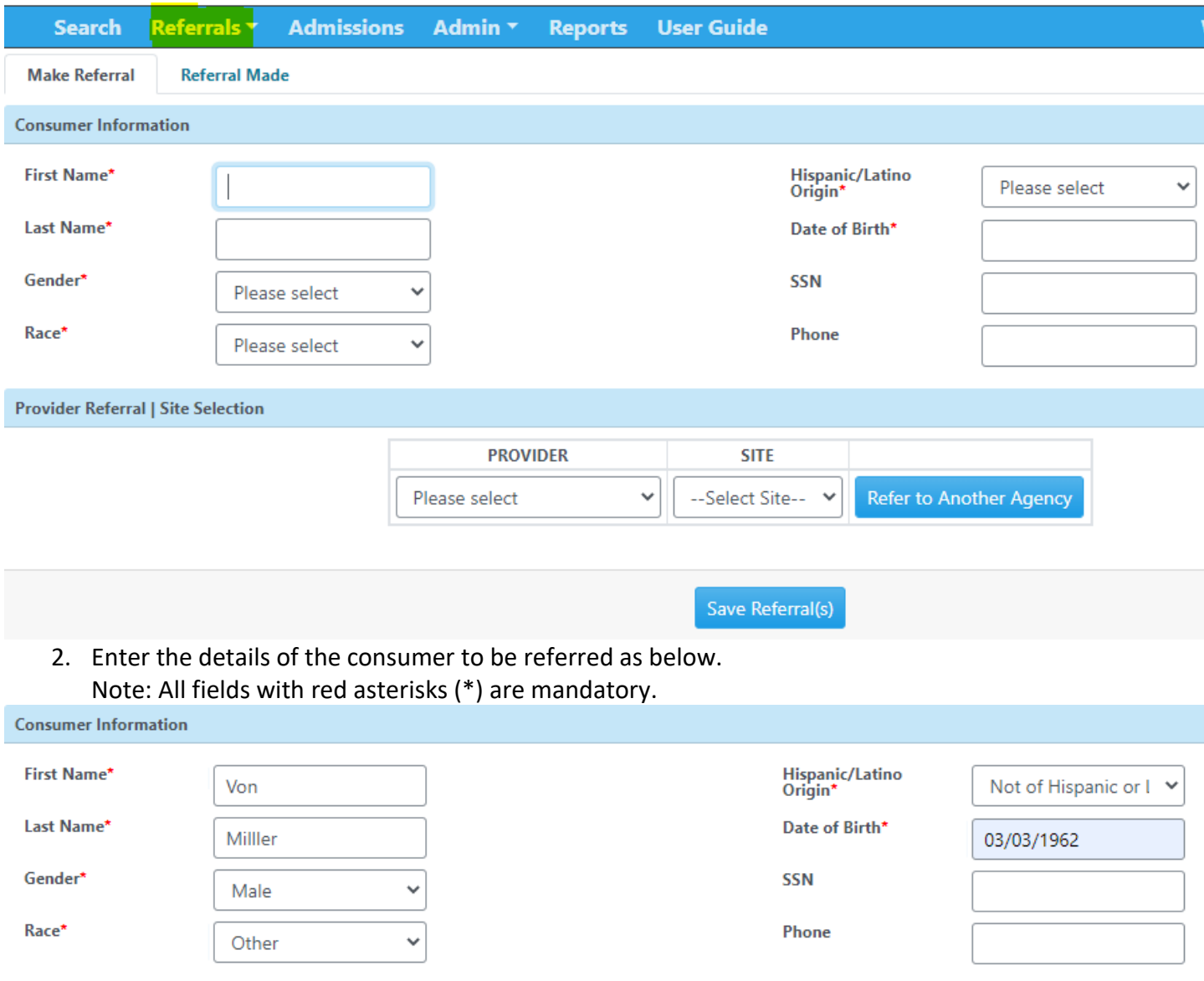

- 3. Referring to single provider:
	- Select provider and site from the dropdowns and click "Save Referral(s)" button to see the screen below.

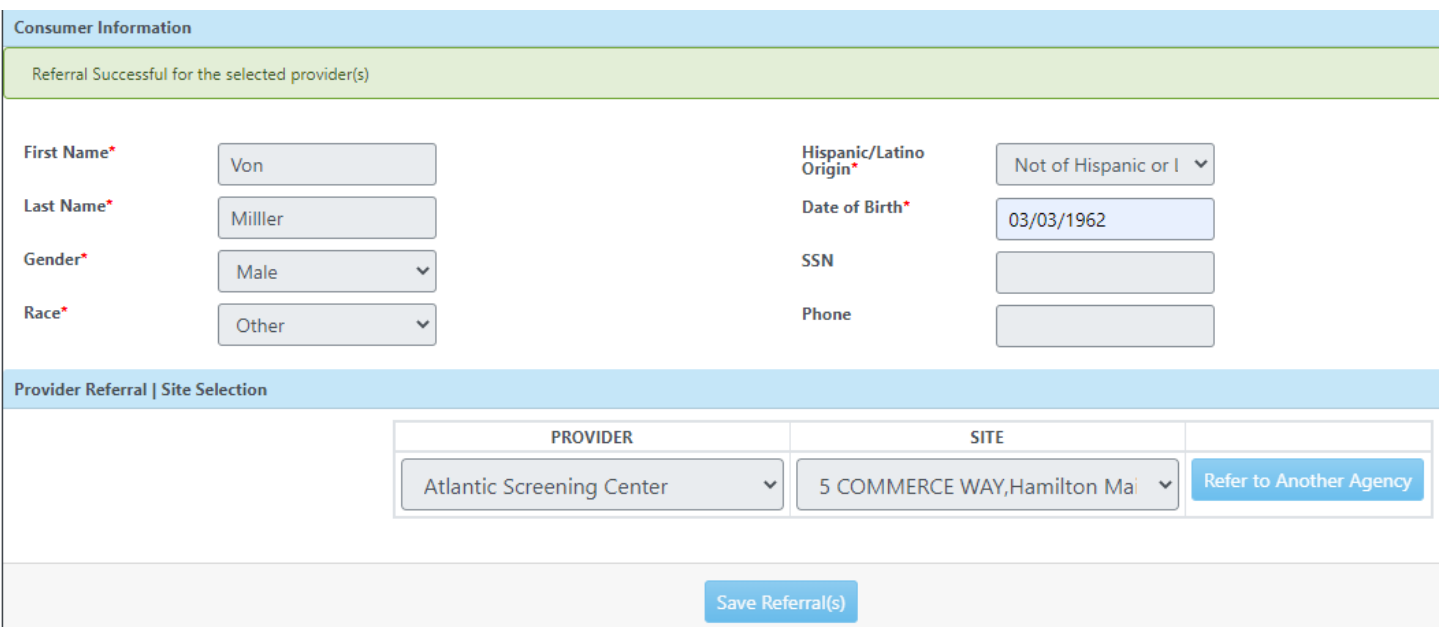

#### **Note:**

**If there are no vacant beds available for the selected provider, following alert message is displayed on the top of the screen and click "OK" button to close the window. Please choose another provider.**

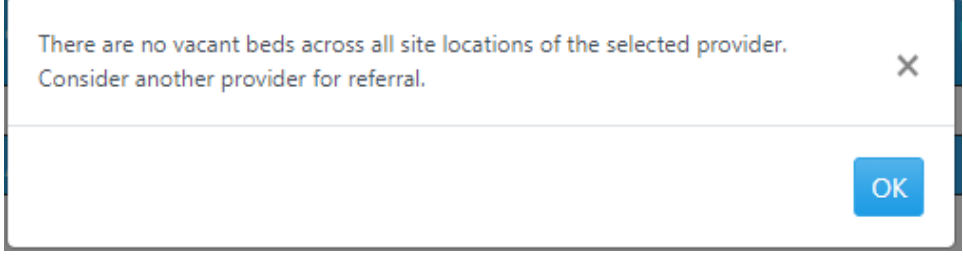

- 4. To refer to multiple providers:
	- Enter consumer information
	- $\bullet$  Select 1<sup>st</sup> provider and site from dropdowns
	- Click "Refer to Another Agency" button to see screen as below.

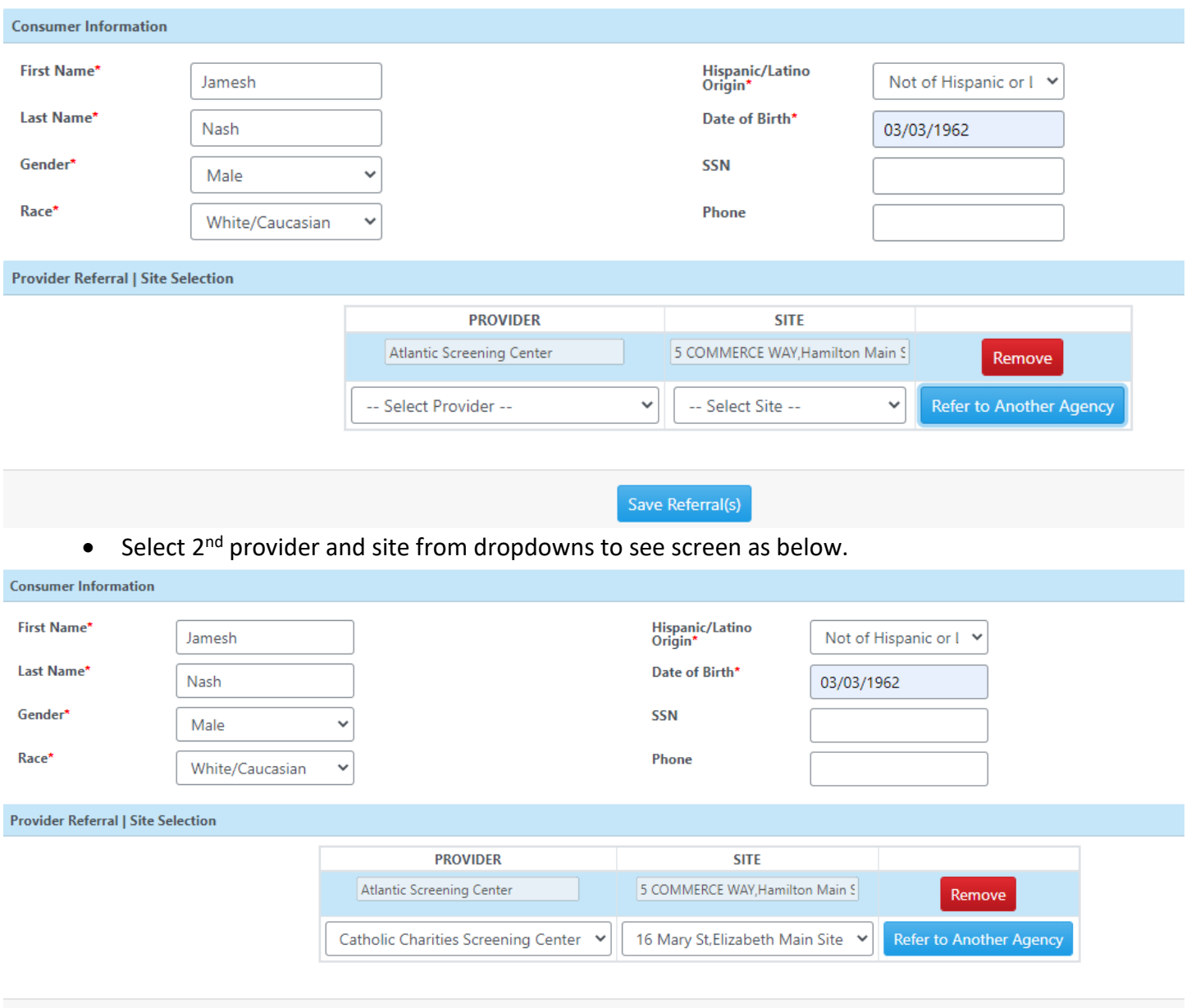

- Save Referral(s)
- To send referrals to selected providers, click "Save Referral(s)" button to see the screen below.

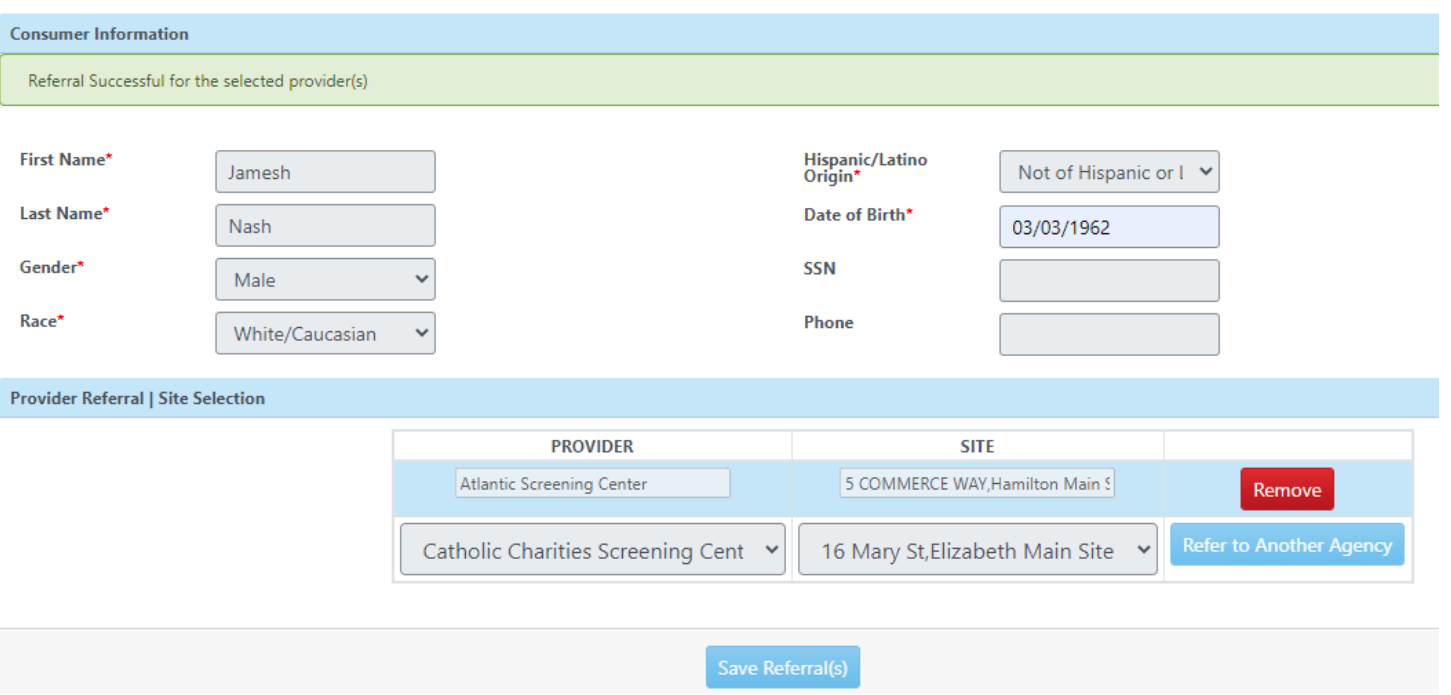

- Note: To refer to 3<sup>rd</sup>, 4<sup>th</sup> and more providers, click "Refer to Another Agency" for each provider selection.
- To remove a selected provider, click "Remove" button on the same line the provider selected.

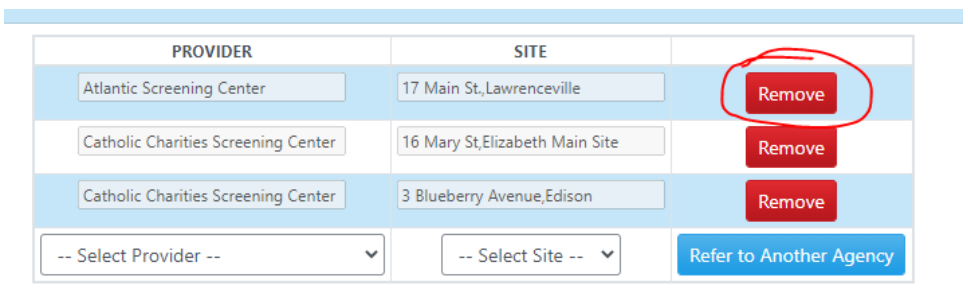

A warning message is displayed at the top of the screen as below

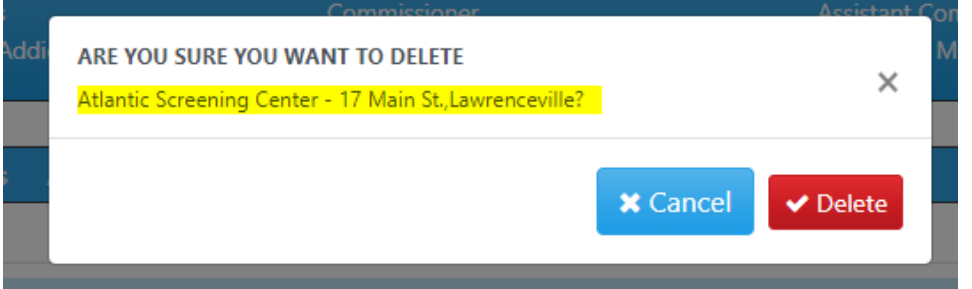

 To confirm, click "Delete" button. The deleted provider will be removed from the selected provider(s) grid.

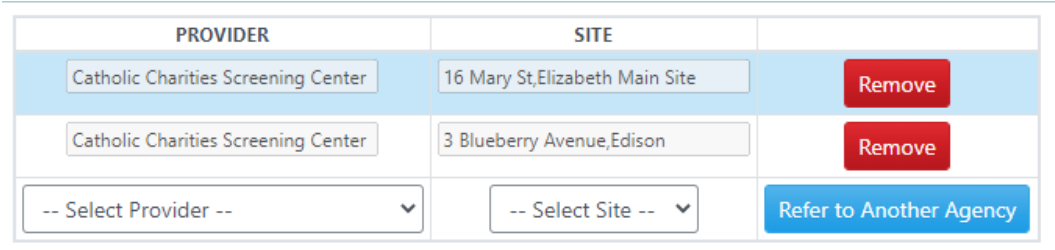

### <span id="page-20-0"></span>REFERRALS MADE:

This screen provides information about all the referrals made by an agency and also provides ability to withdraw a referral that has been already made.

## <span id="page-20-1"></span>Referred Consumers

To view the list of referrals made, click on "Referrals" menu and navigate to "Referrals Made" tab as shown below.

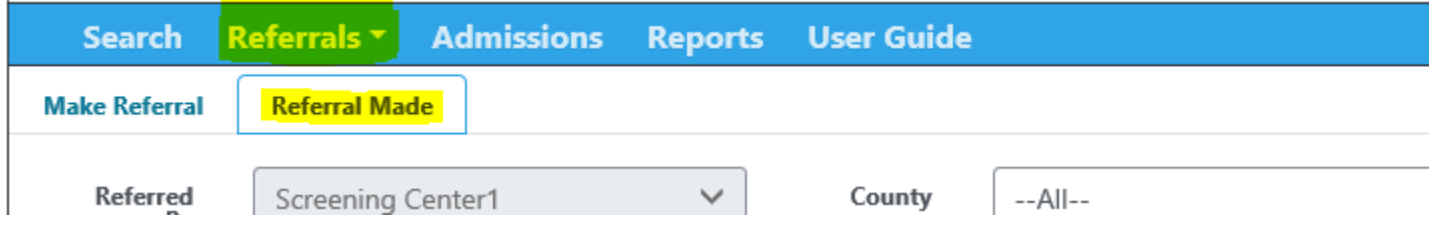

By default, the screen loads with list of consumers with referral status "Referred" as shown below.

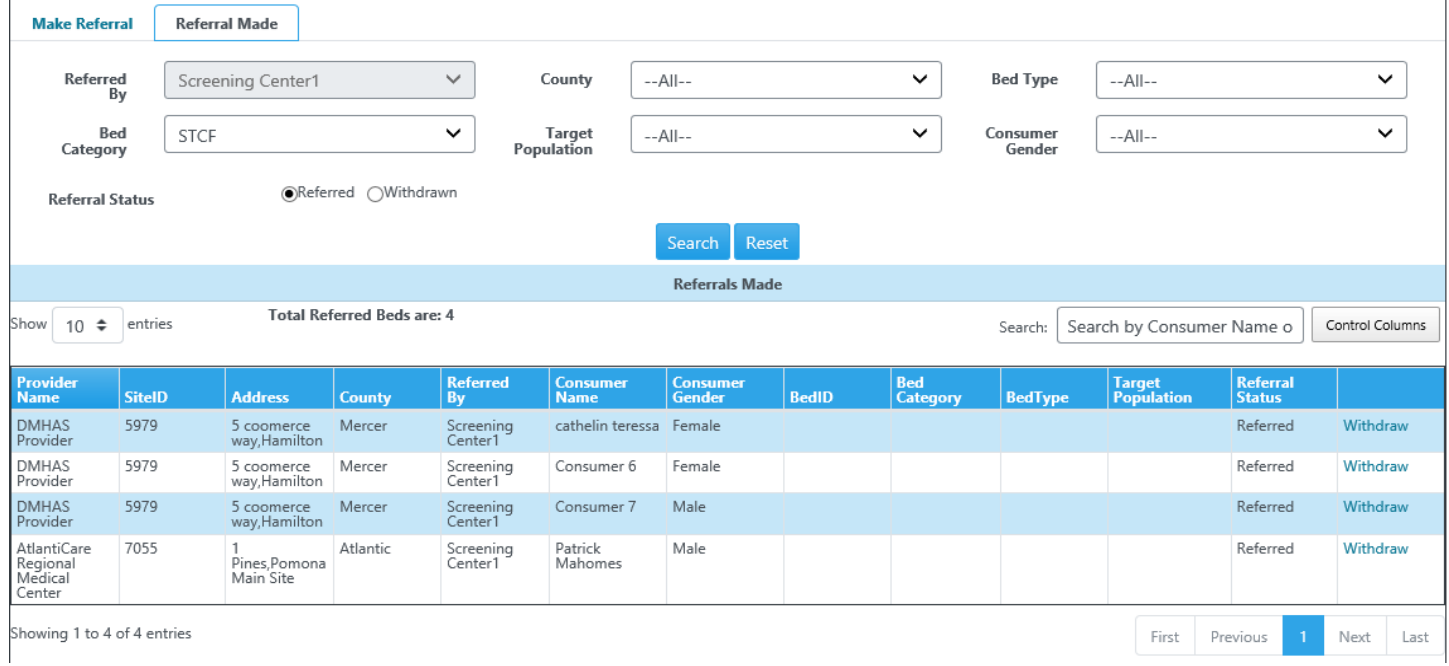

 To view the list of referrals that are withdrawn, select the referral status radio button as "Withdrawn" and select appropriate filters based on your criteria and click on "Search" button as shown below.

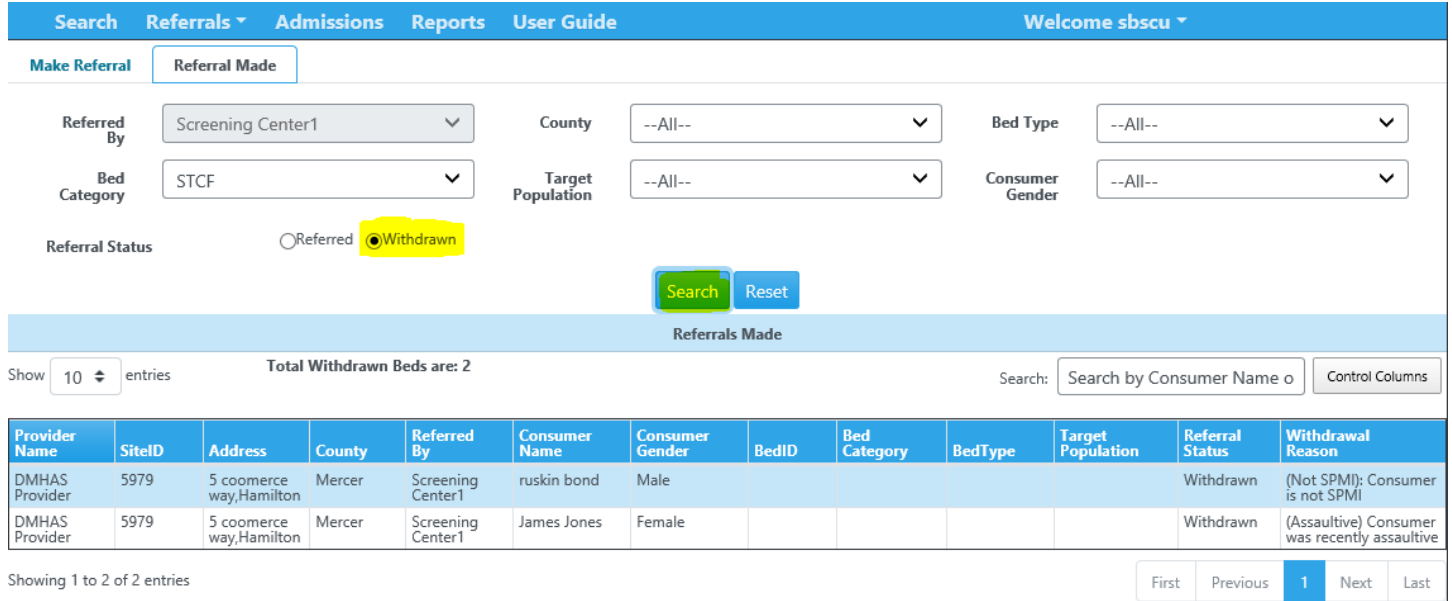

## <span id="page-21-0"></span>Withdraw Referral

 To withdraw a referral, from the list of referrals made grid, select the appropriate consumer whose referral needs to be withdrawn by clicking on the corresponding "Withdraw" hyperlink as shown below.

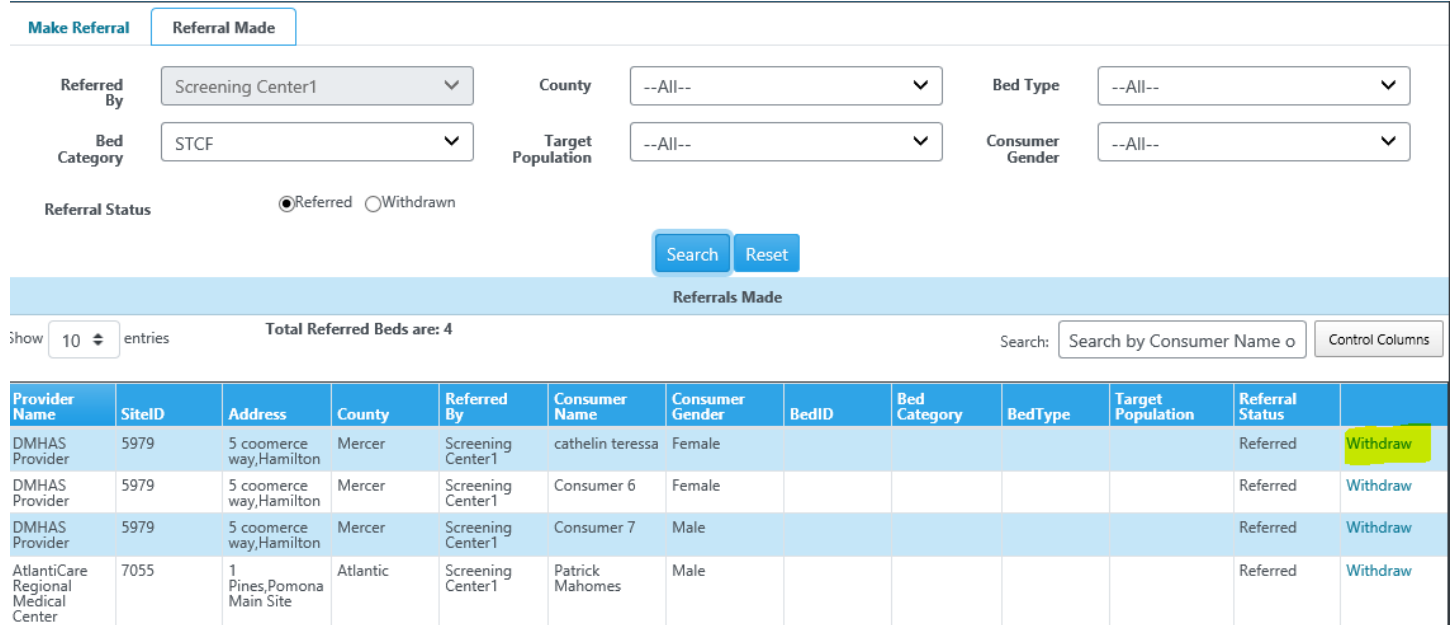

Upon click on "Withdraw" hyperlink, below modal pop up window opens as shown below.

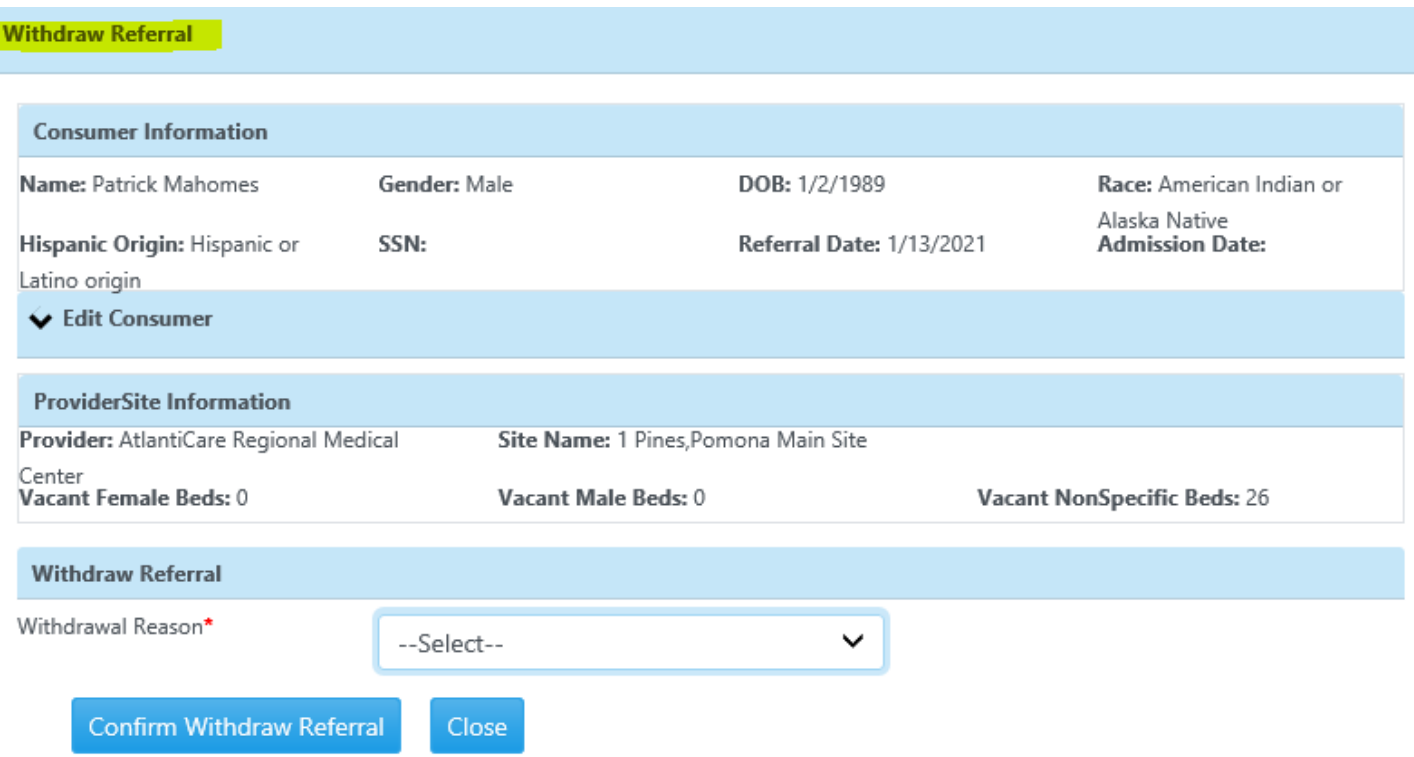

 Select the withdrawal reason from the dropdown and click "Confirm Withdraw Referral" to receive a confirmation as shown below.

#### <span id="page-22-0"></span>Reports

Following are the reports used in BEDS application

- Detailed Beds Report by Status
- Agency Referral Report
- Beds Count by Agency Report
- Detail Admitted Consumer Report
- Pending Referrals Report

## <span id="page-22-1"></span>Detailed Beds Report by Status

This report gives details specific to a Bed. This report can be filtered using below parameters: Agency, county, bed category, bed type, level of care, target population, target gender, bed status

Apart from providing information about above filters, the report also provides information about Site id, address, city, bed id, ADA accessibility.

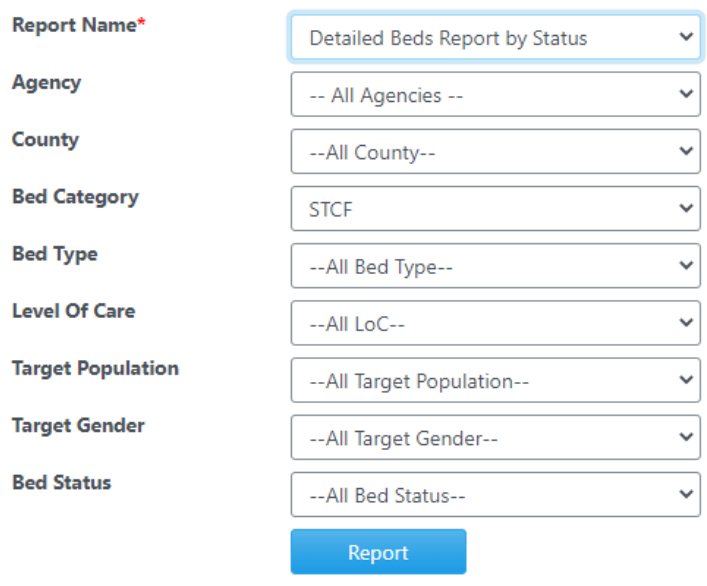

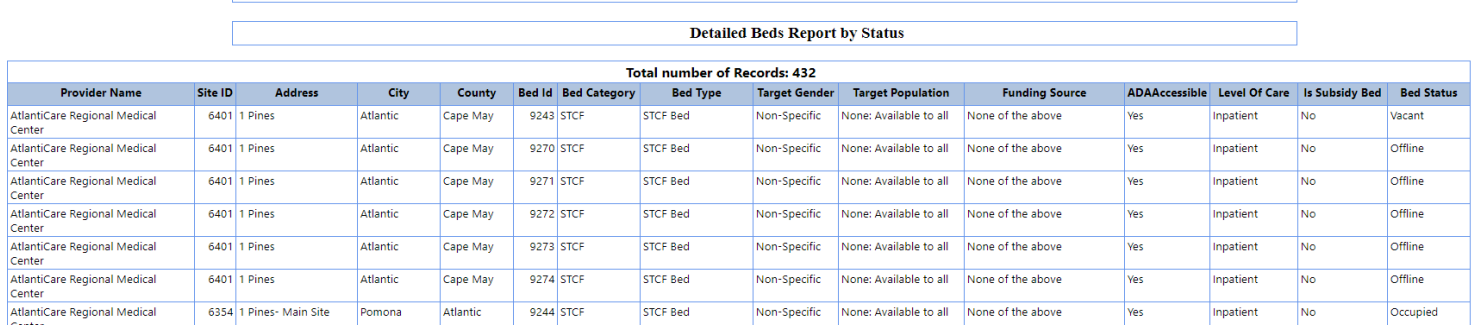

**Bed Enrollment Data System (BEDS)** 

## <span id="page-23-0"></span>Agency Referral Report

This report gives details specific to referred consumers. This report can be filtered using below parameters: Referred by agency, county, bed category, bed type, level of care, target population, consumer gender, referral status

Apart from providing information about above filters, the report also provides information about Provider, Site id, address, consumer name, consumer gender, consumer status, referral date, referred by, bed id, withdrawal reason, reject reason.

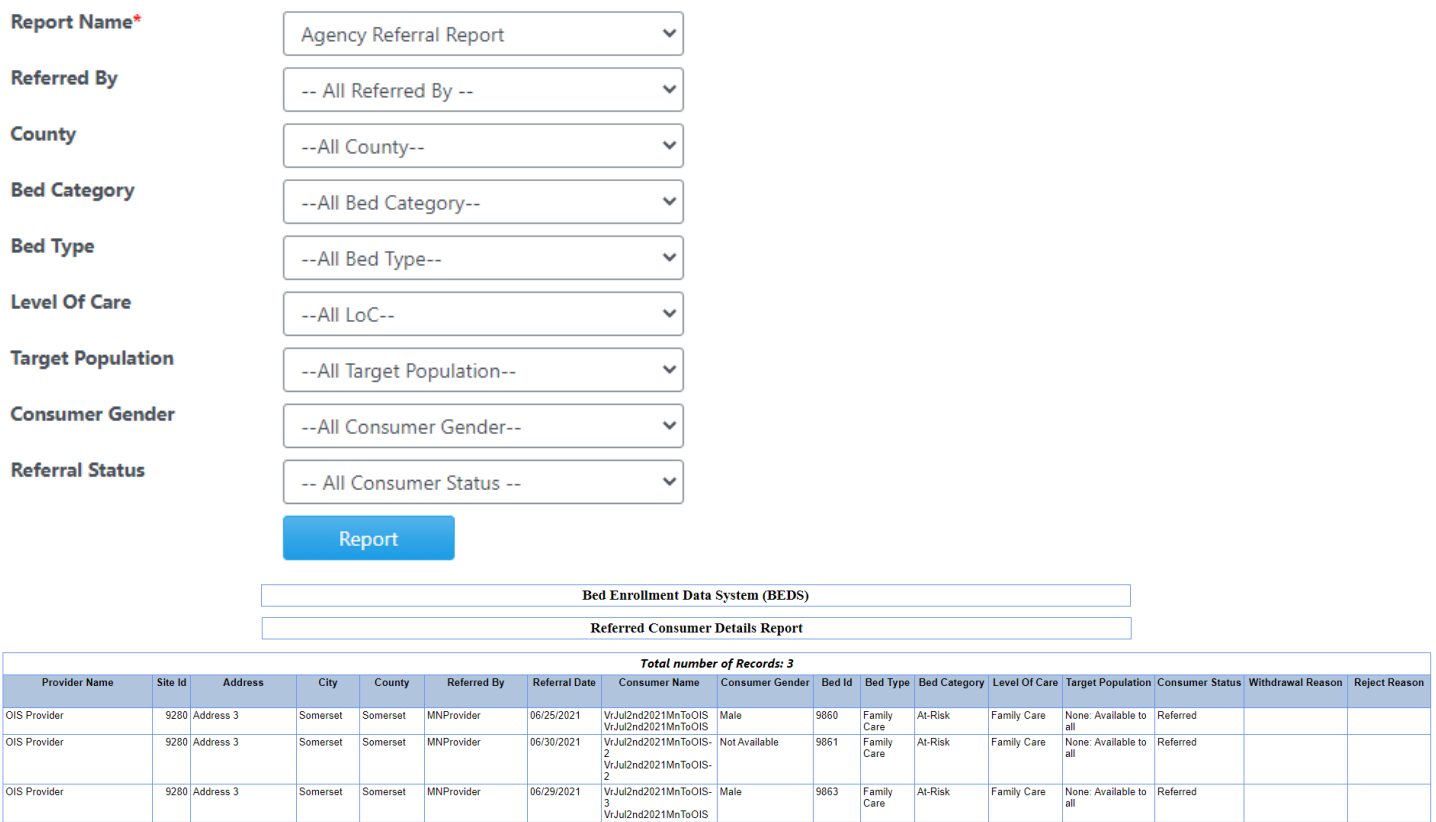

## <span id="page-24-0"></span>Detail Admitted Consumer Report

This report gives details specific to admitted consumers. This report can be filtered using below parameters: agency, county, bed category, bed type, level of care, target population, consumer gender, referral status

Apart from providing information about above filters, the report also provides information about Provider, Site id, address, county, referred by agency, referral date, consumer name, consumer gender, bed id, target gender, admitted by, admission date, discharge date, consumer status, discharge reason.

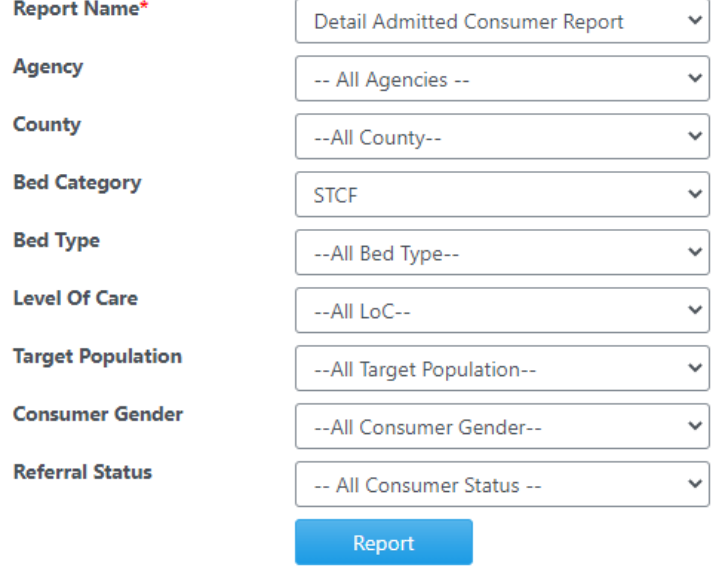

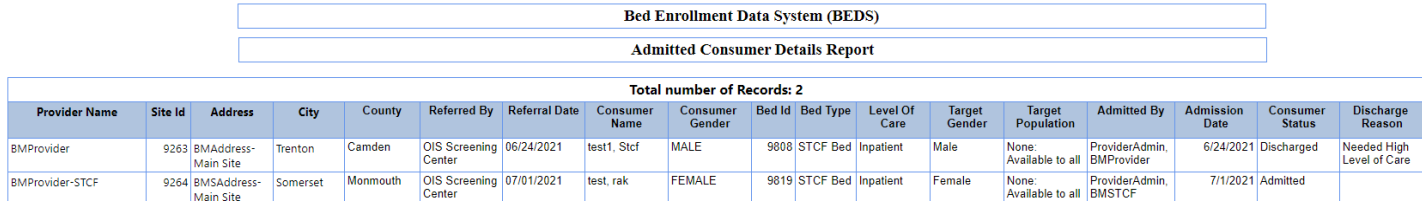

## <span id="page-25-0"></span>Beds Count by Agency Report

This report gives details specific to total bed count by agency.

This report can be filtered using below parameters: agency

This report provides information about Provider, contract number, contracted bed count, total beds in the system, occupied beds, assigned but not yet admitted bed count, vacant beds, offline beds

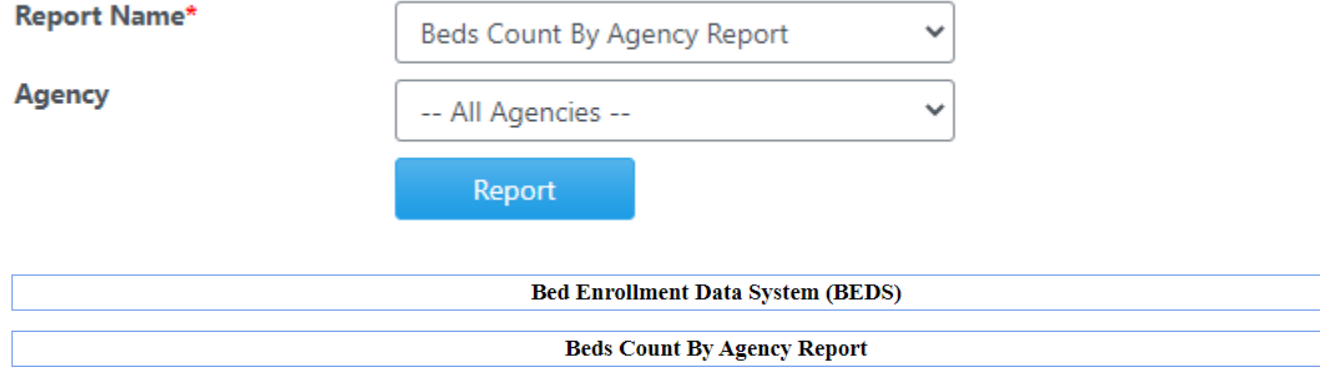

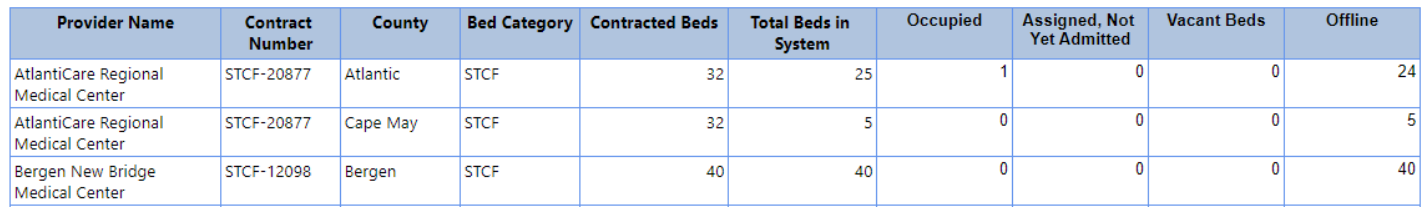

## <span id="page-25-1"></span>Pending Referrals Report

This report gives details specific to referrals that are currently in pending status.

This report can be filtered using below parameters: agency, county, Pending Referrals duration.

This report provides information about Provider, site id, site name, bed id, referred by agency, bed type, level of care, program element, referral date, number of days since referral made.

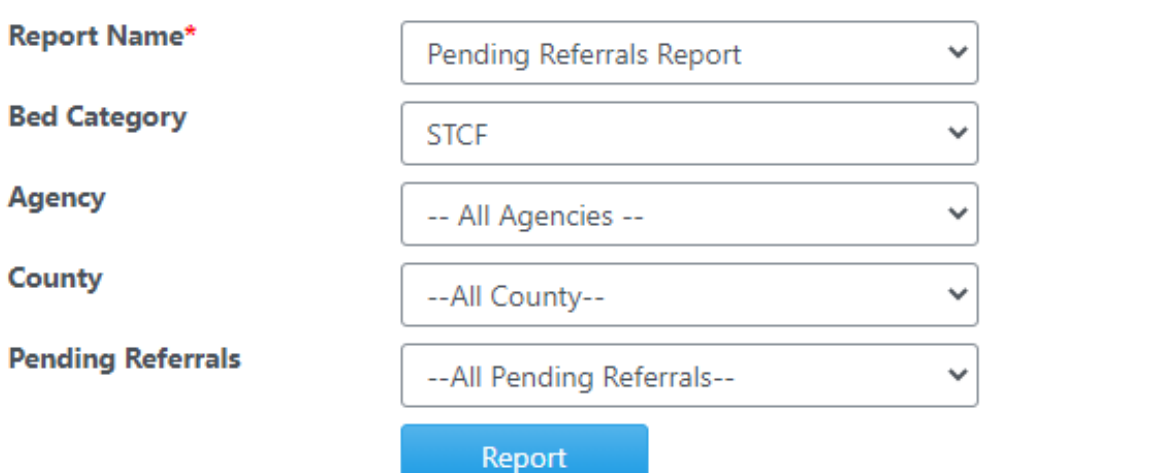

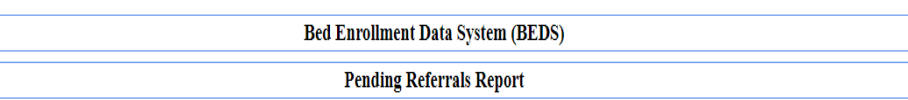

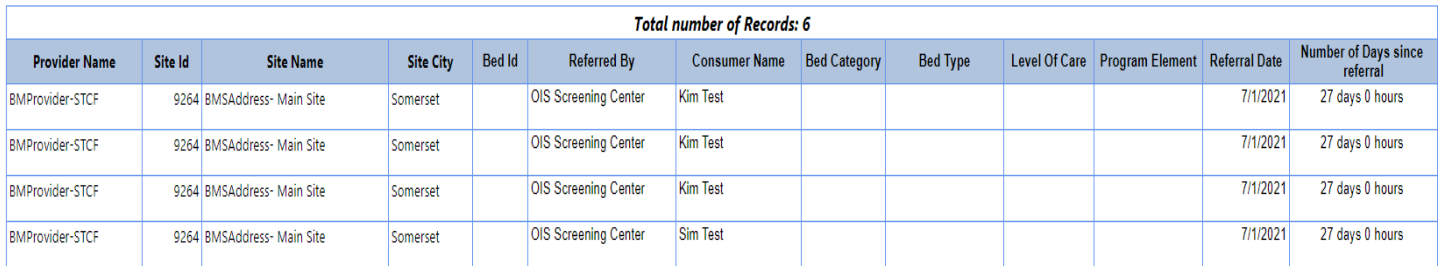

## <span id="page-26-0"></span>ADMIN

## <span id="page-26-1"></span>How Agencies Can Add a site / Update the Addresses of their Beds/Slots

In BEDS 2.2.0 all agencies now have the ability and responsibility to add sites to the system and update the site addresses of their **vacant** beds. Below are the step-by-step guidelines.

#### <span id="page-26-2"></span>Adding a Site:

1. Click on "Admin" menu and then on "Provider Management" tab to see the screen as below.

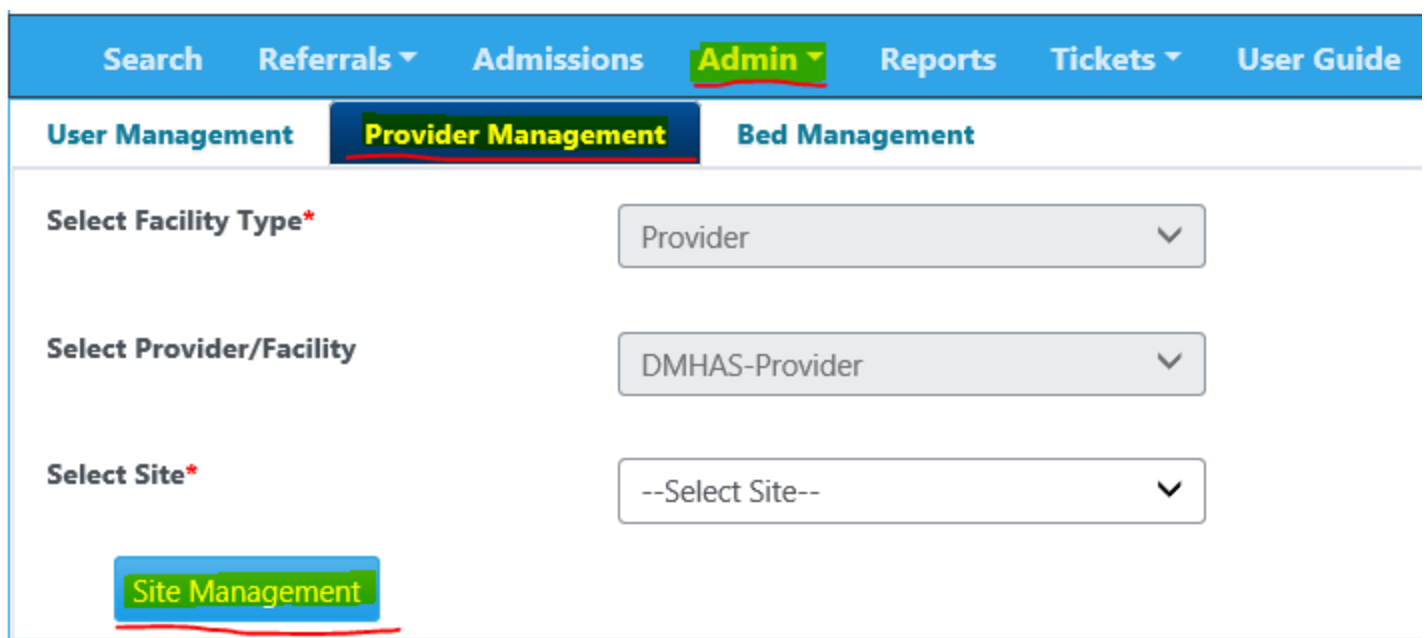

2. Click on "Site Management" to see a screen as displayed below.

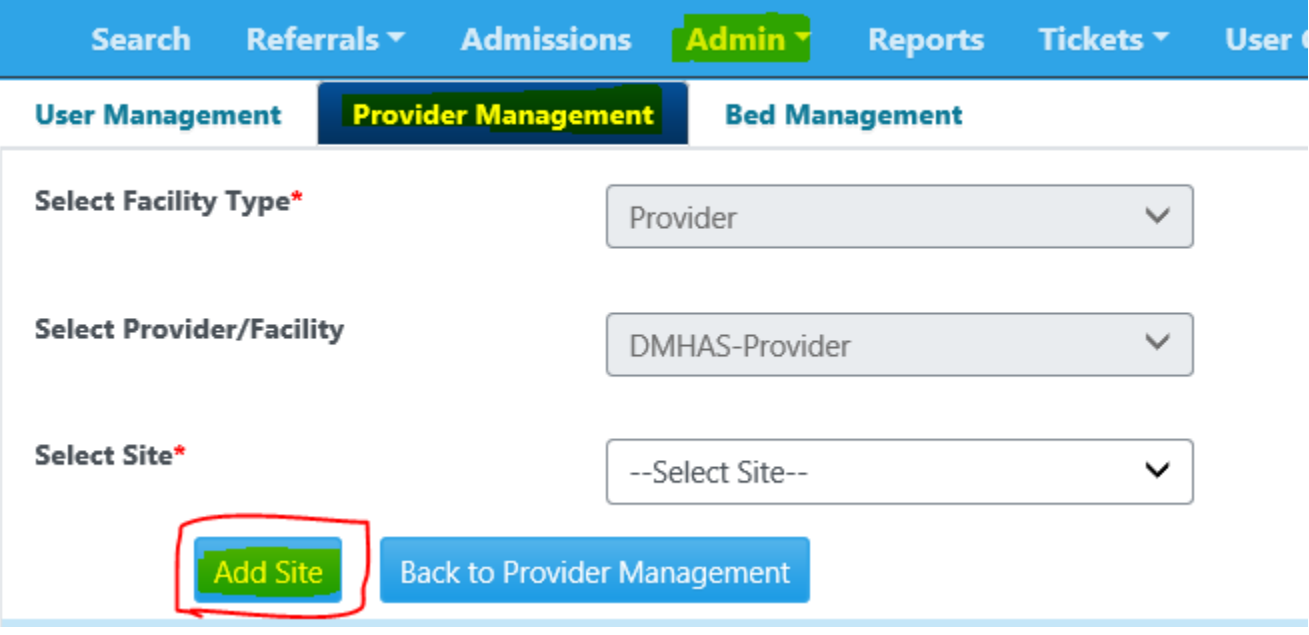

3. Click on "Add Site" to see a modal pop up window as below.

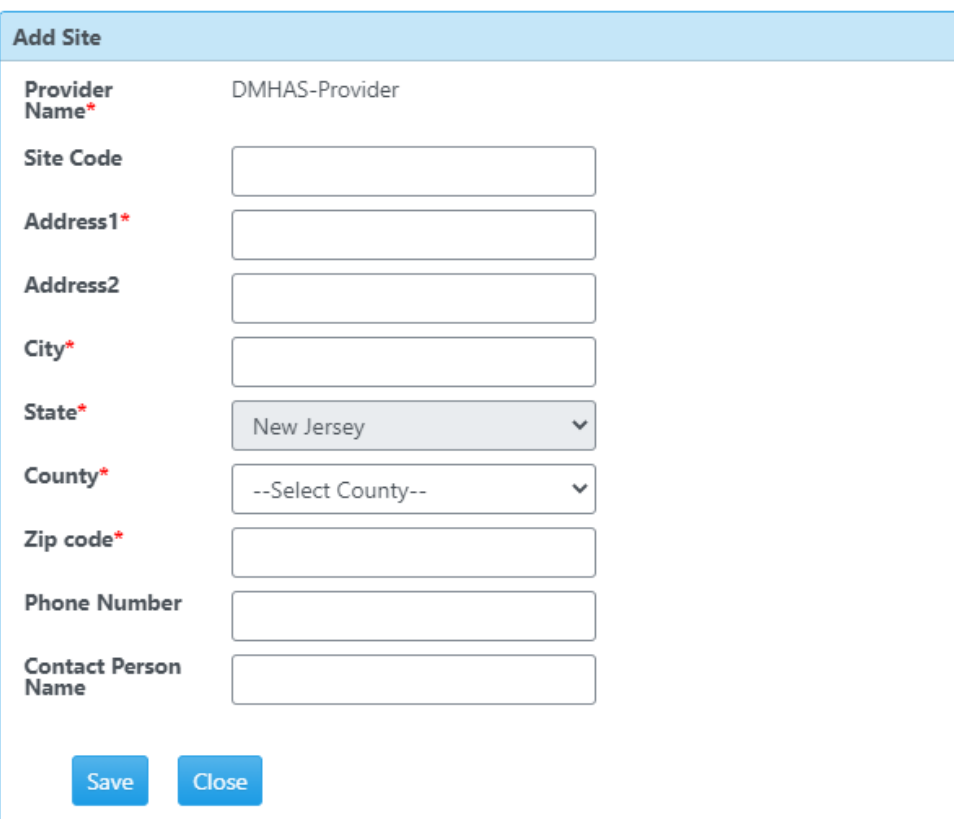

4. Input all the mandatory fields (marked with **\***) and click on "Save" to add a site to your agency. A screen similar as below displayed with a success message.

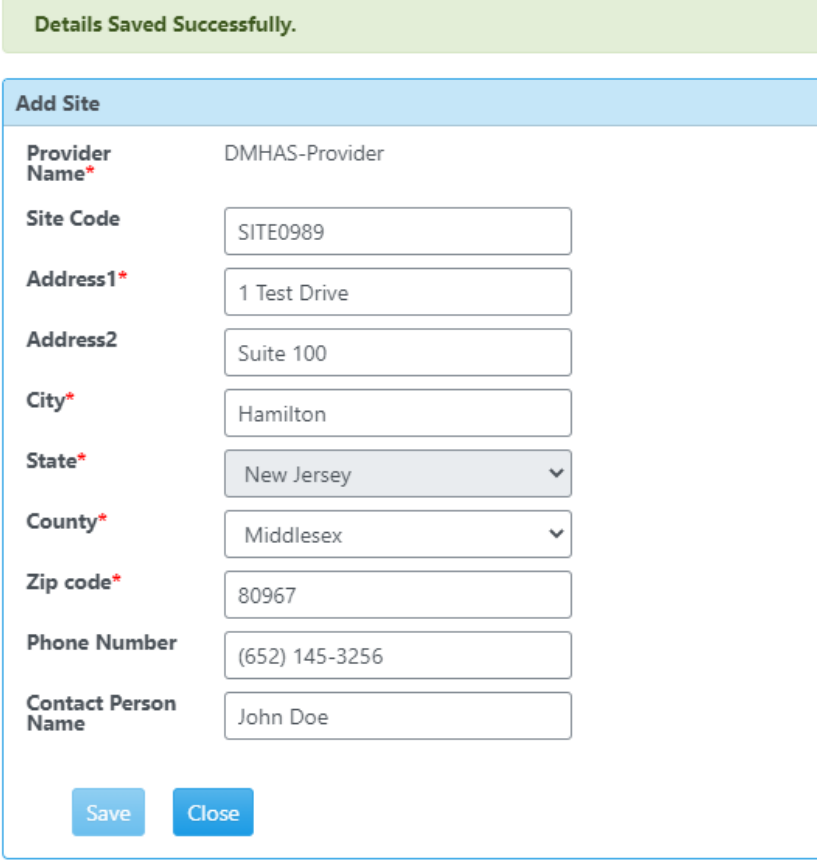

## <span id="page-29-0"></span>How Agencies Can Update the Address of their Beds/Slots

To do so, as described earlier, **first make sure that the bed/slot** is **vacant**. Below are the step-by-step guidelines to change the site address of a bed.

1. Click on "Admin" menu and "Bed Management" tab to see a screen as below.

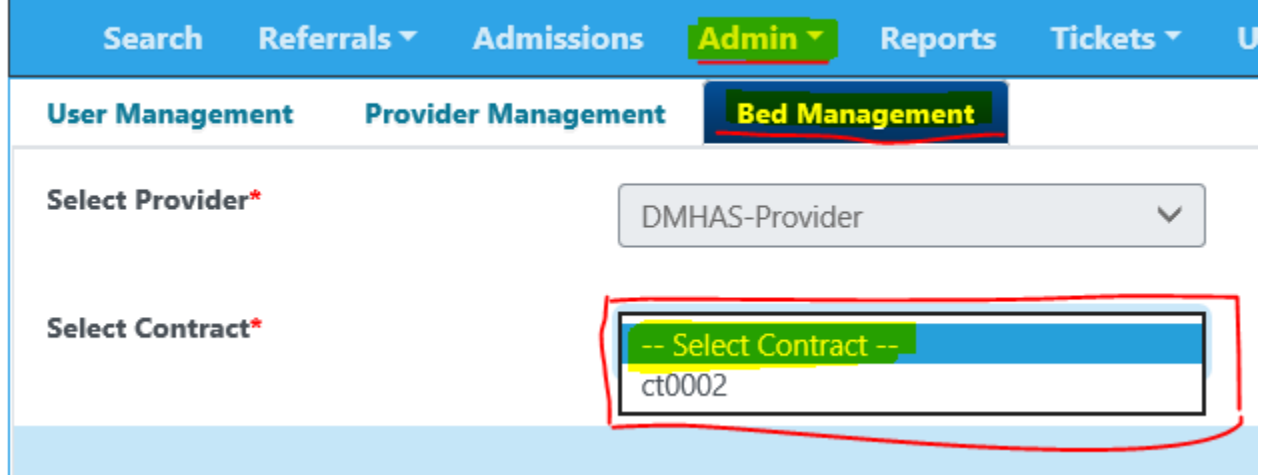

2. Select a contract number from "Contract" drop-down field to see screen as below.

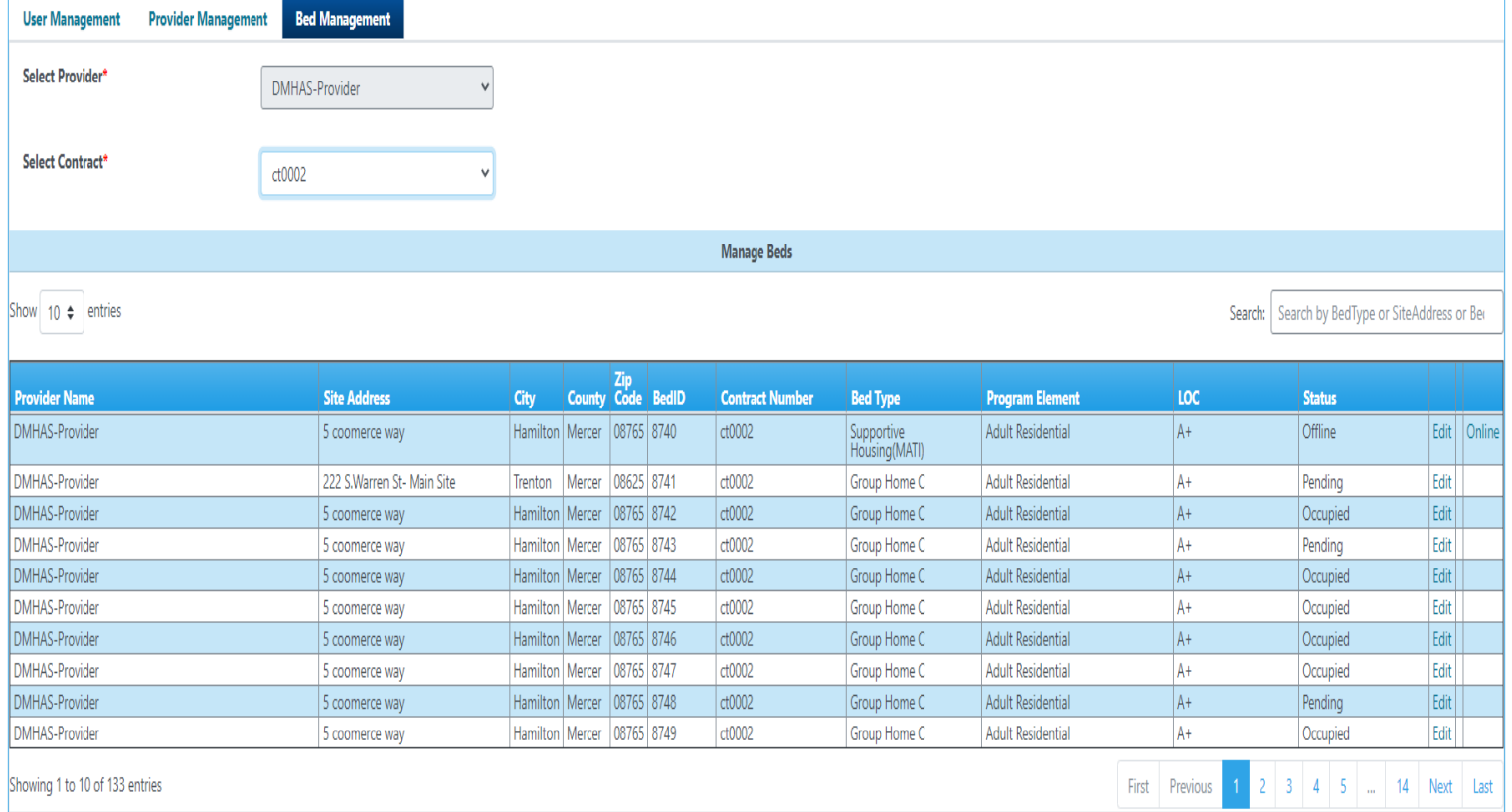

3. From the beds grid, select a bed that is **vacant** by clicking on "Edit" hyperlink.

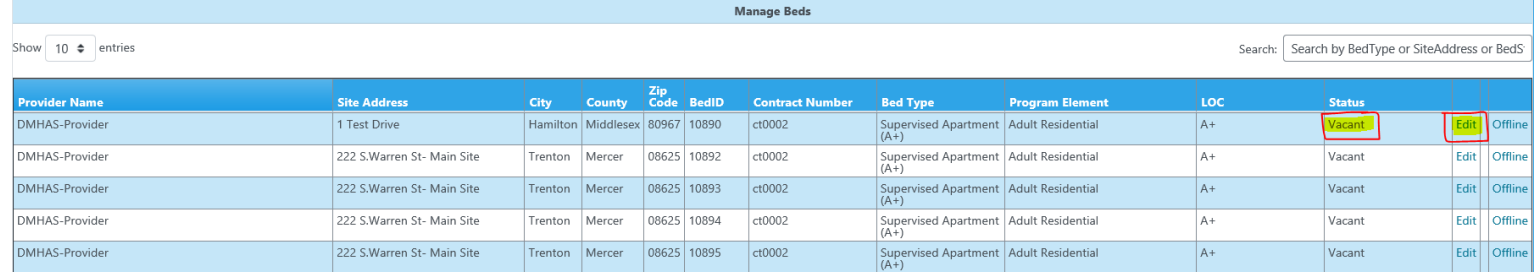

#### 4. A modal window as below is displayed

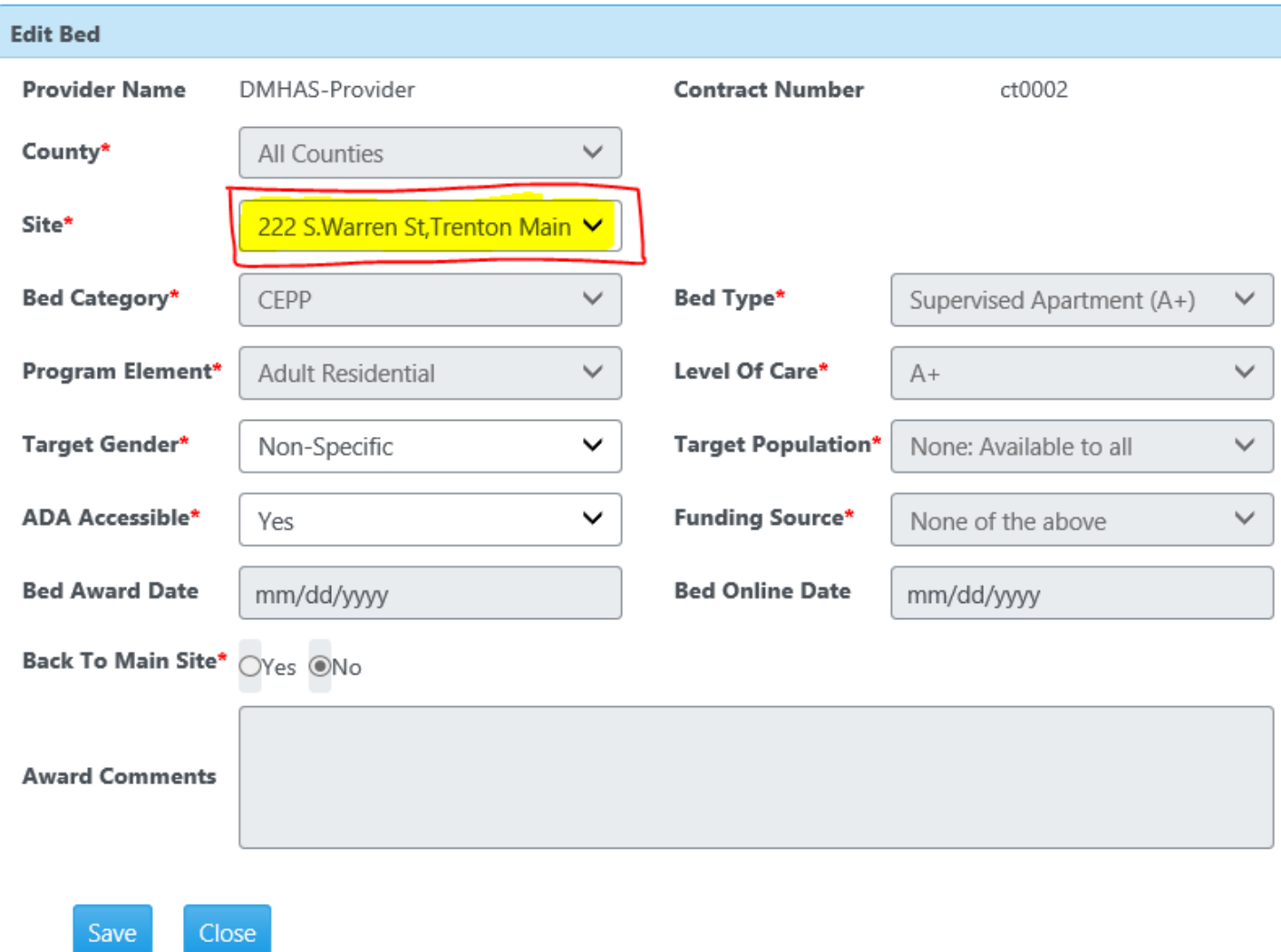

5. Select the correct site address of the bed from the "Site" drop-down field and click "Save" to change the site address of the bed. A screen with confirmation message as below is displayed.

#### **Details Saved Successfully.**

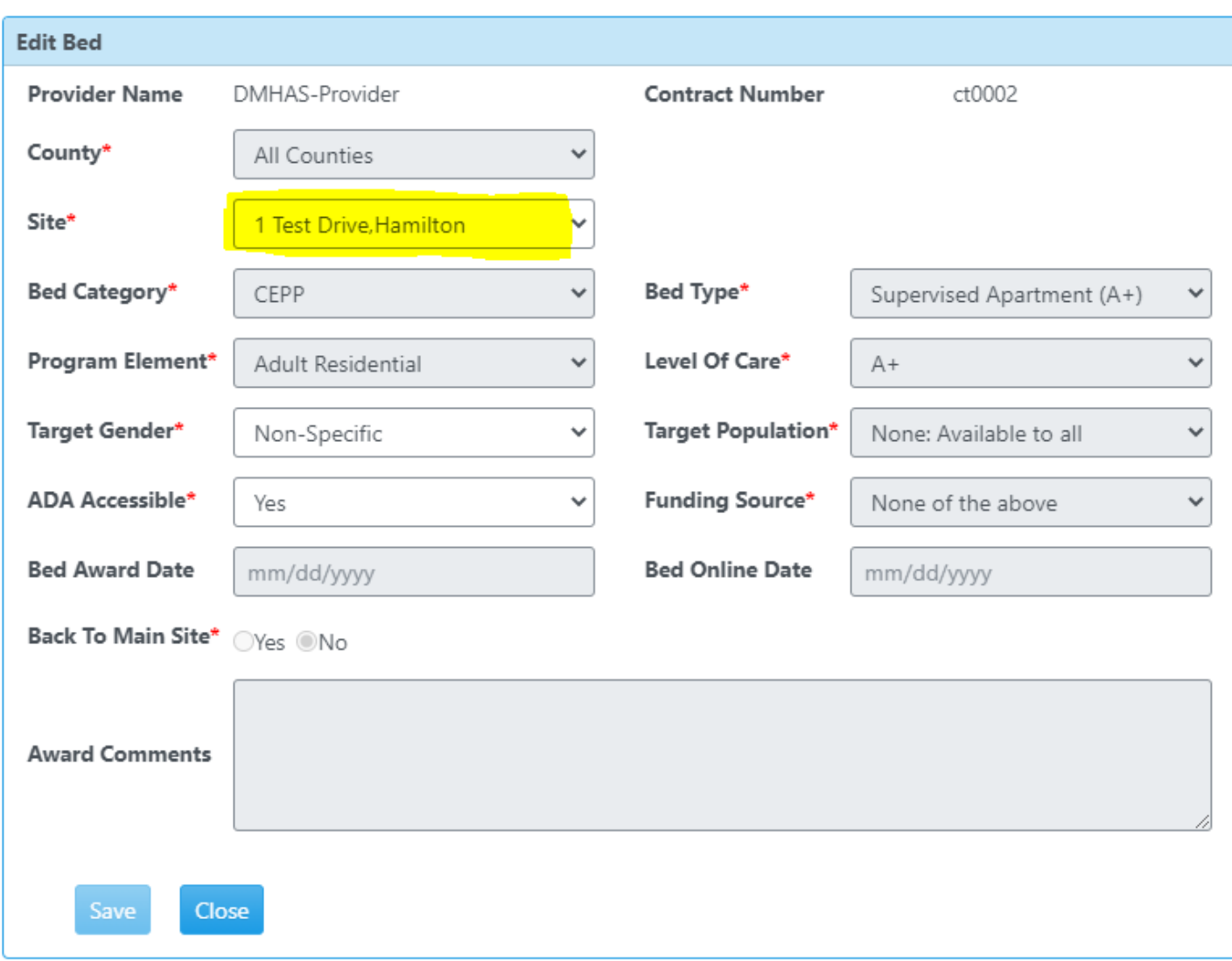

### <span id="page-31-0"></span>Ticket Management

Ticket Management module provides agency users to submit tickets for any questions / concerns related to the BEDS application. These tickets are monitored by department administrators and will be addressed to the answer any questions or resolve any concerns in a timely manner.

Agency users have the ability to create a ticket, comment on an existing ticket and provide attachments if necessary. Unless the status of a ticket is closed, agency users can communicate with the department administrators by providing comments for a specific ticket. Once a ticket is closed, it **cannot** be re-opened. Typically, every ticket addresses a single incident, question, or concern. Every ticket is provided with a ticket number, which can be used as a reference for communication purposes

Below are the step-by-step guidelines in creating, updating a ticket and filtering tickets based on status.

#### <span id="page-32-0"></span>**Create Ticket**

1. Click on "Tickets" menu as highlighted below.

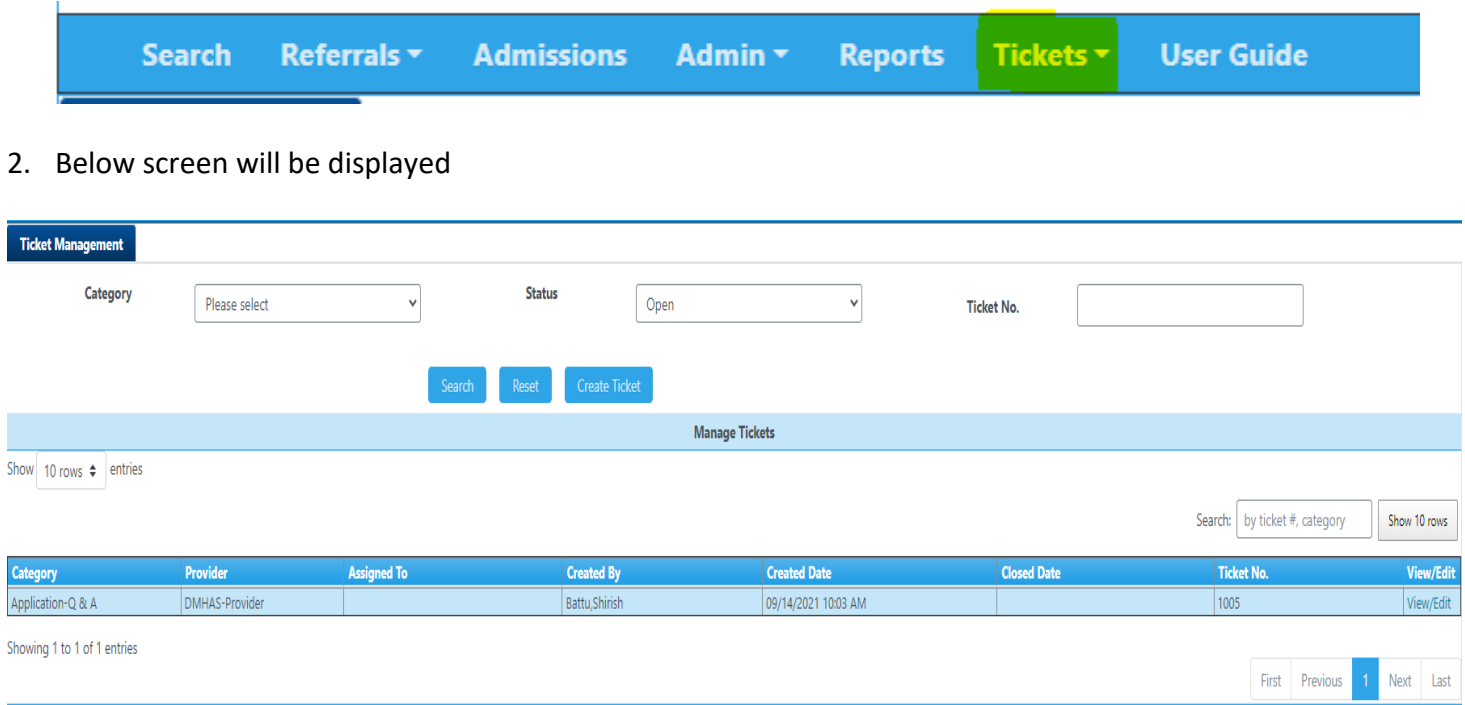

3. To create a ticket, click on "Create Ticket" button

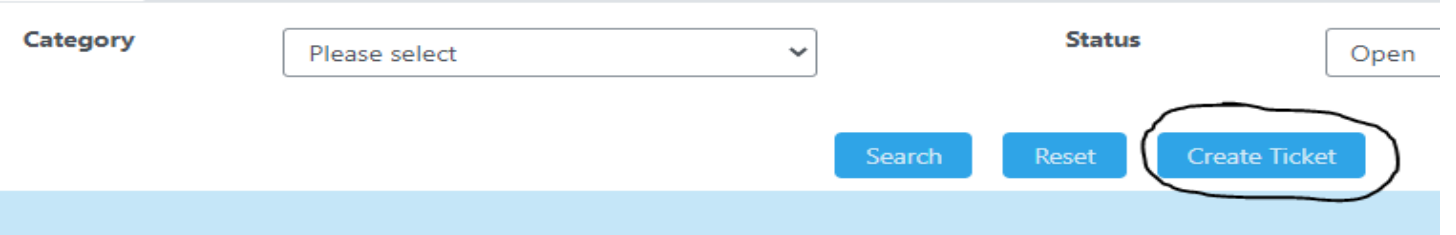

4. A modal window is displayed as below. The email and phone of the user are pre-populated. If your email or phone are NOT accurate, please change them if need be.

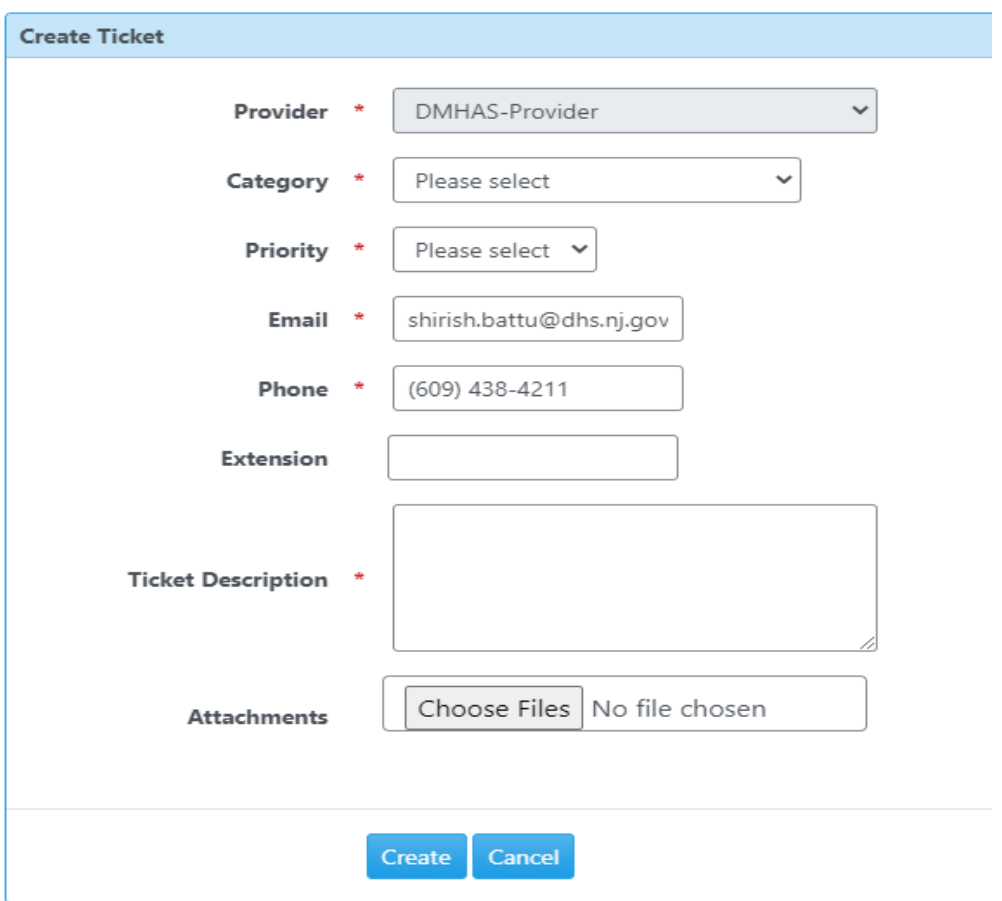

5. Select appropriate "Category" that closely matches with your intent of creating a ticket, choose the priority, provide the description of the ticket with your question, concern etc. If there are any attachments you would like to provide, click on "Choose Files" button and select attachment file(s) from your computer. Once all the mandatory fields (marked with red asterisk **\***) are provided with corresponding information, click on "Create" button to create a ticket. A screen as below is displayed, an email is sent to the user who created the ticket.

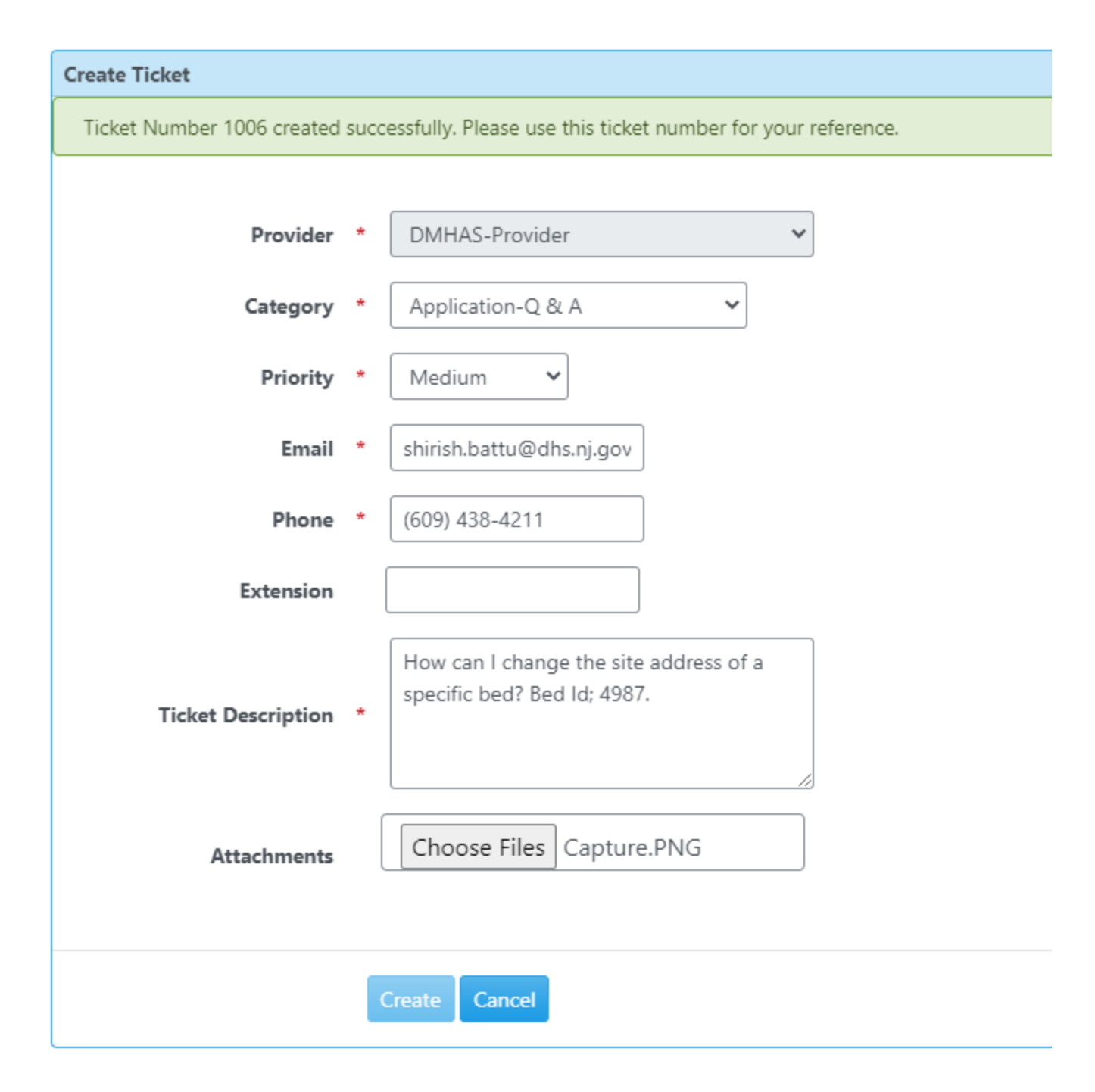

6. Once a ticket is created successfully, an agency user **CANNOT** change its priority, category, assignment or status.

#### <span id="page-35-0"></span>**Filter / Search Tickets**

Once navigated to "Tickets" menu, all the "open" tickets created by your agency users are displayed. Tickets can be filtered by following different ways.

- I. Using search filters above the "search" button
	- By category of ticket
	- By status of ticket (whether a ticket is closed or open)
	- By a ticket number, to see a specific ticket.
	- By a combination of above filters.
- II. Using in-line typing on the top right corner of the tickets grid.
	- By ticket number
	- By ticket category

#### 1. Navigate to tickets menu to see the screen as below.

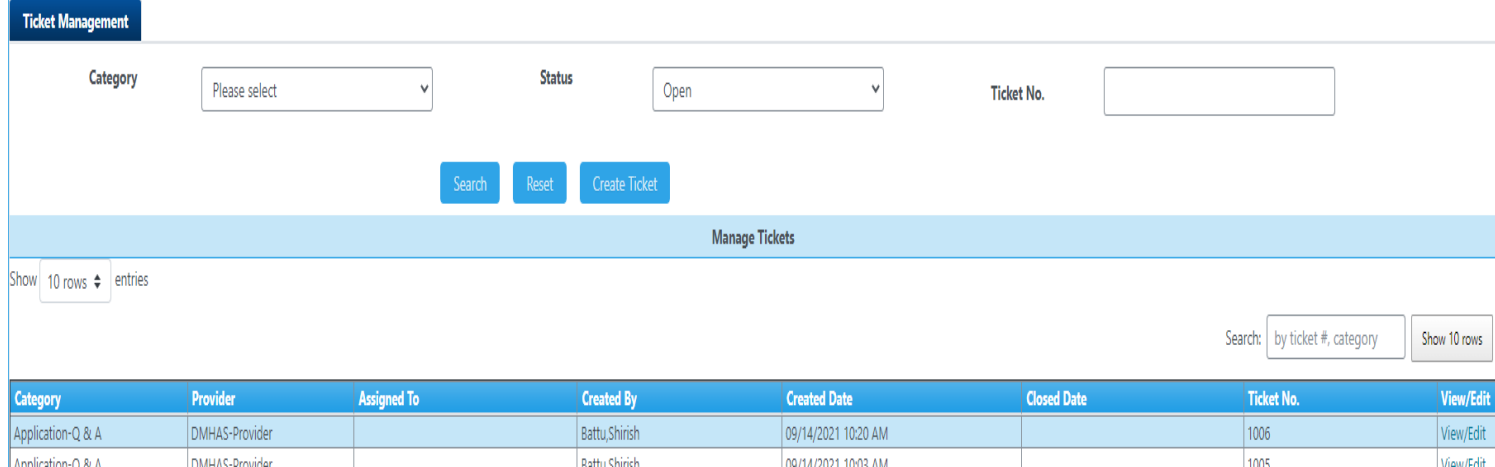

2. Select appropriate category and status of the tickets and click on "search" button to the see results on the grid that match your search criteria, as displayed below.

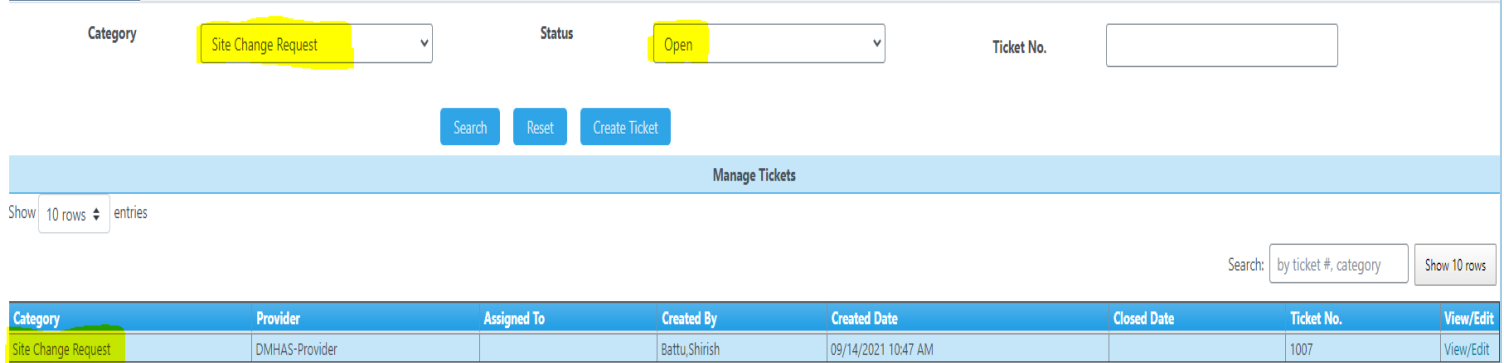

3. To reset the search criteria, click on "Reset" button to display the default view.

4. To use the in-line grid search box, type the ticket category or ticket number as displayed below to filter the grid results.

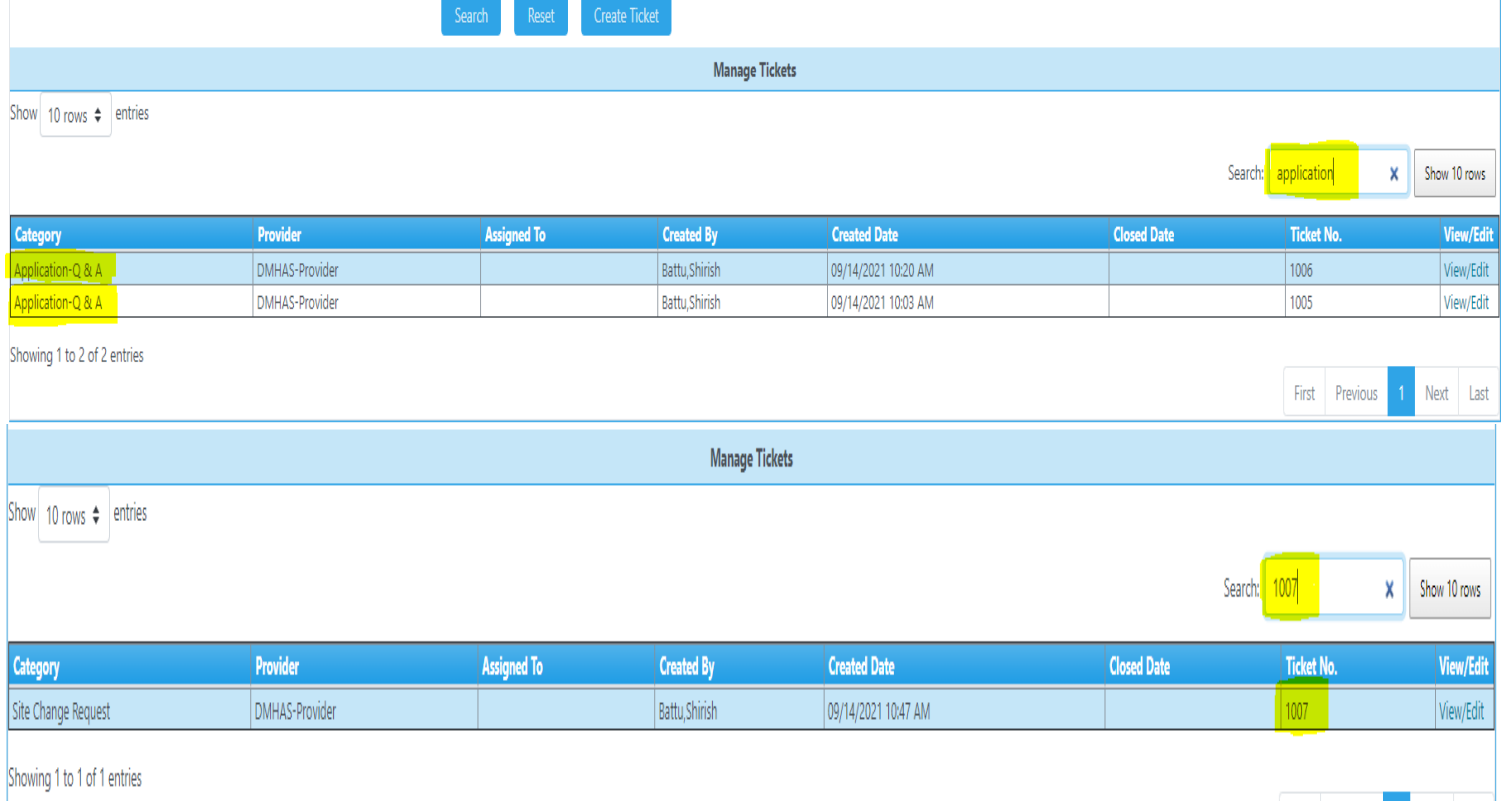

#### <span id="page-36-0"></span>**Update Tickets**

- 1. Navigate to "Tickets" menu to see the manage tickets grid with all open tickets.
- 2. To update a ticket, locate the ticket number on the grid and click "View/Edit" hyperlink to see the ticket details.

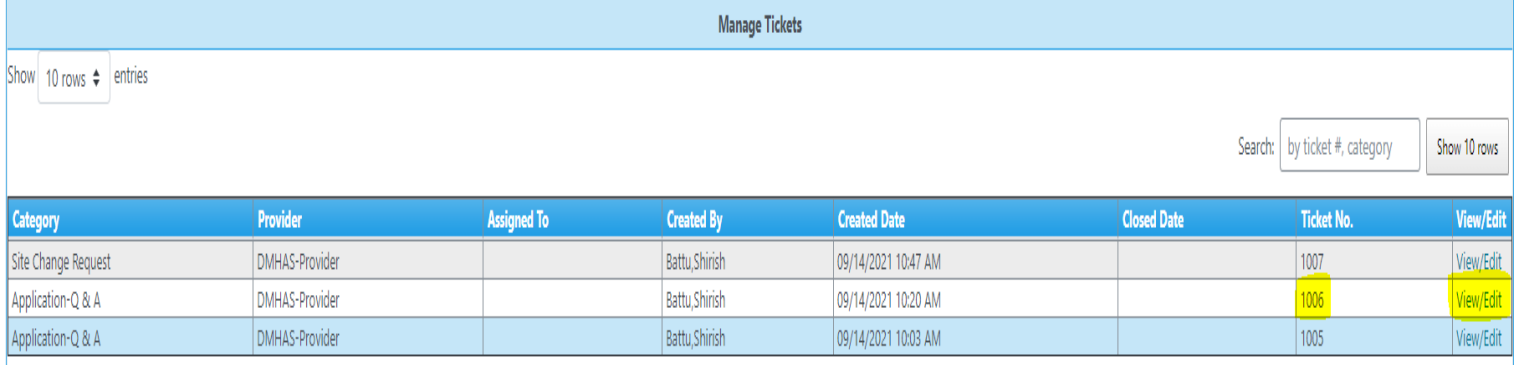

Showing 1 to 3 of 3 entries

3. A modal pop up window with selected ticket details is displayed as shown below.

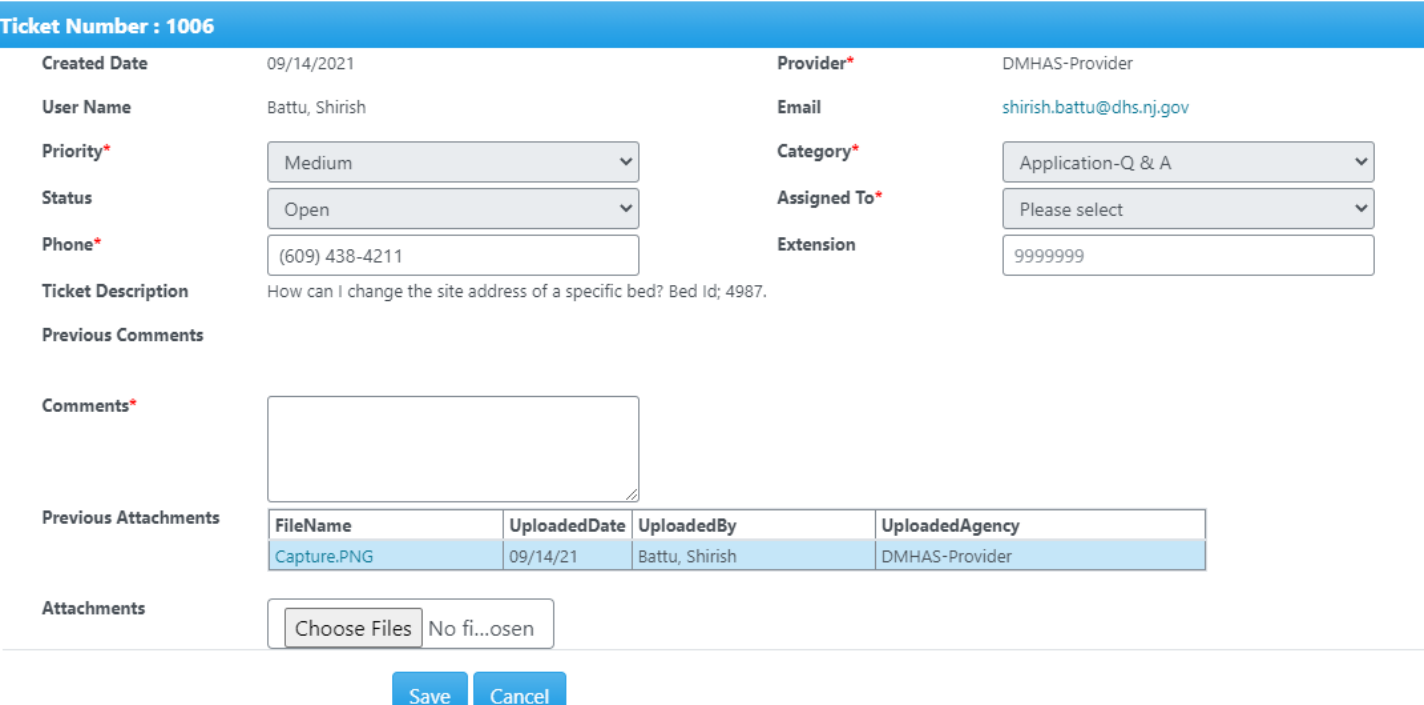

4. To update a ticket with additional comments or attachments, enter your comments in the "Comments" section and if there are any files to be uploaded, click on "Choose Files" button, select the files from your local computer. Once all the mandatory fields are entered, click on "Save" button update the ticket. A screen with confirmation message as below will be displayed.

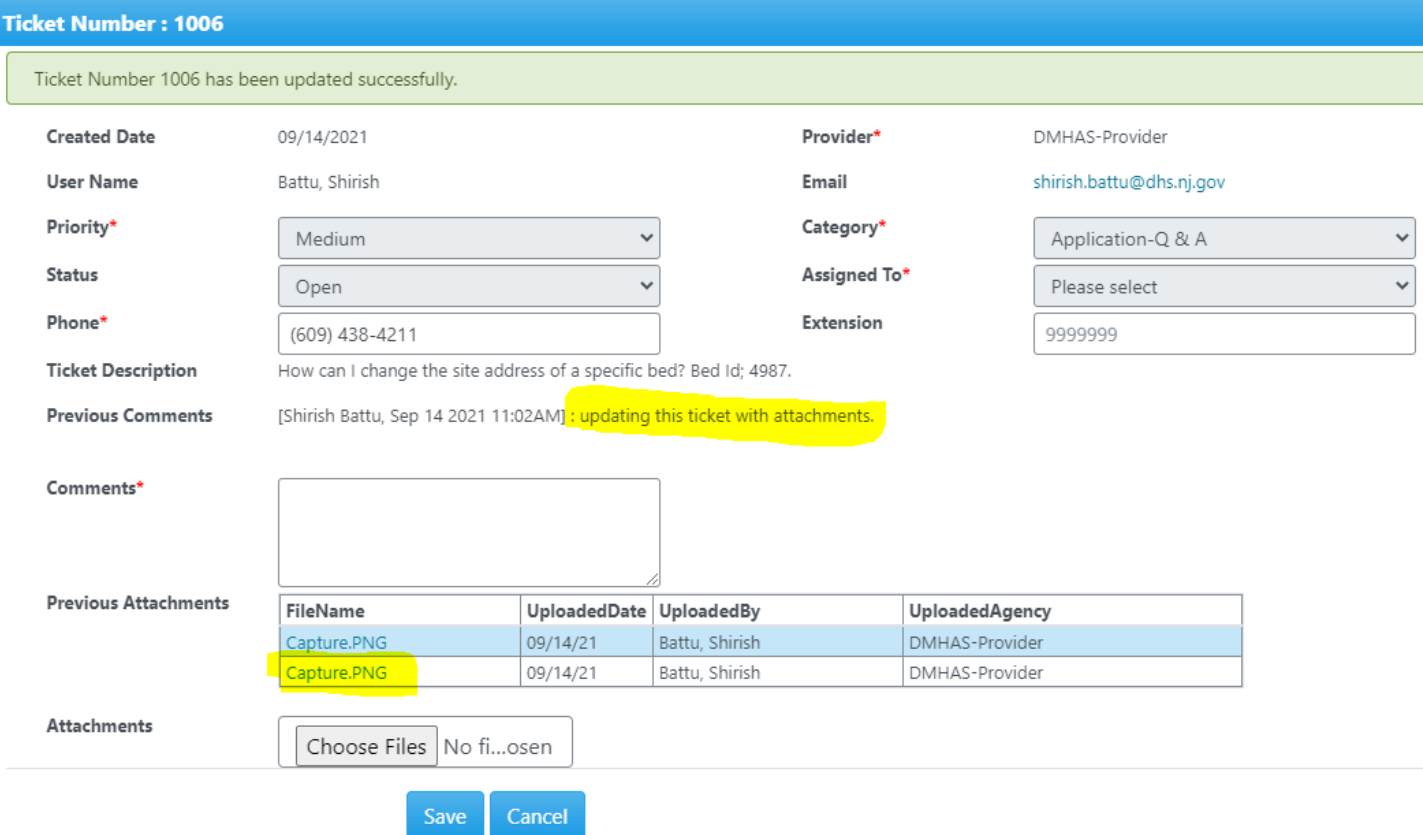

5. A ticket can be updated with comments until the status of the ticket is "Closed". A maximum of 10 attachments per ticket can be uploaded to a ticket.

#### <span id="page-38-0"></span>**Sorting Tickets**

The default view of tickets grid contains all the open tickets with the **last** created ticket being displayed **first** on the grid. Sometimes, sorting can be useful based on grouping all ticket categories or created date etc.

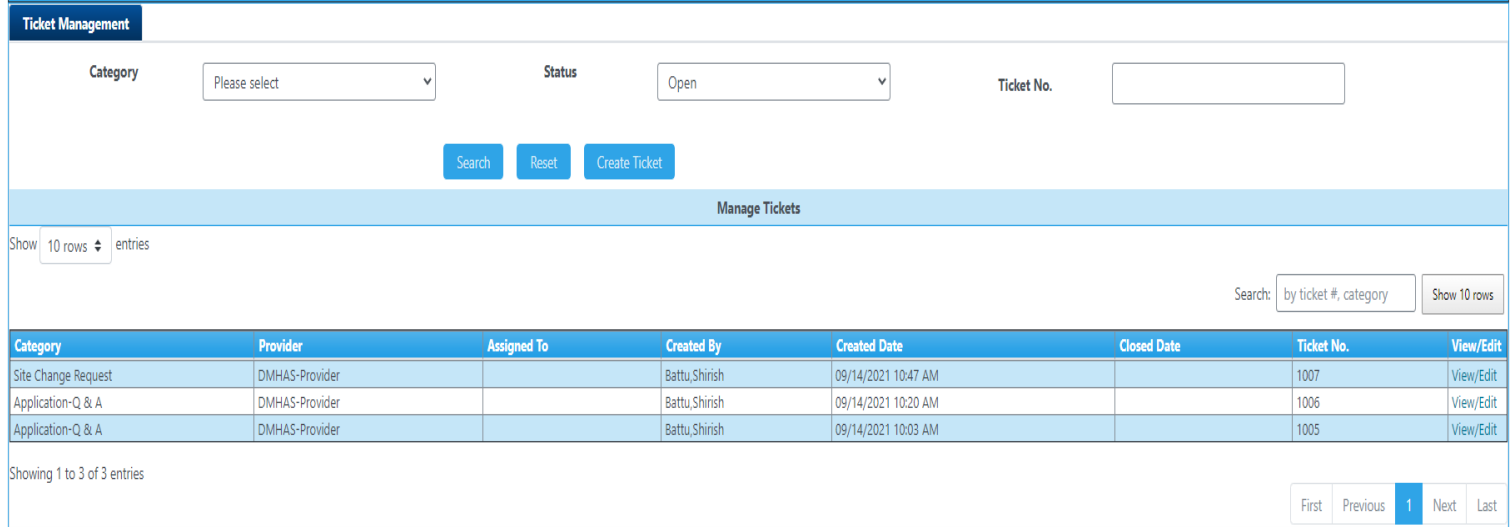

#### 1. Navigate to "Tickets" menu to see the default grid view of all open tickets, as below.

2. To sort and group tickets on the grid view based on category, click on "Category" column of the grid view. First click on the column will sort in ascending order; the second click on the column will sort the results in descending order. Follow similar steps to sort on the column of your choice. **Note:** The columns that can be sorted are "clickable". If click on a specific column is not enabled, then that specific column cannot be sorted. Below example displays all "Application Q&A" categories grouped together when clicked on "Category" column.

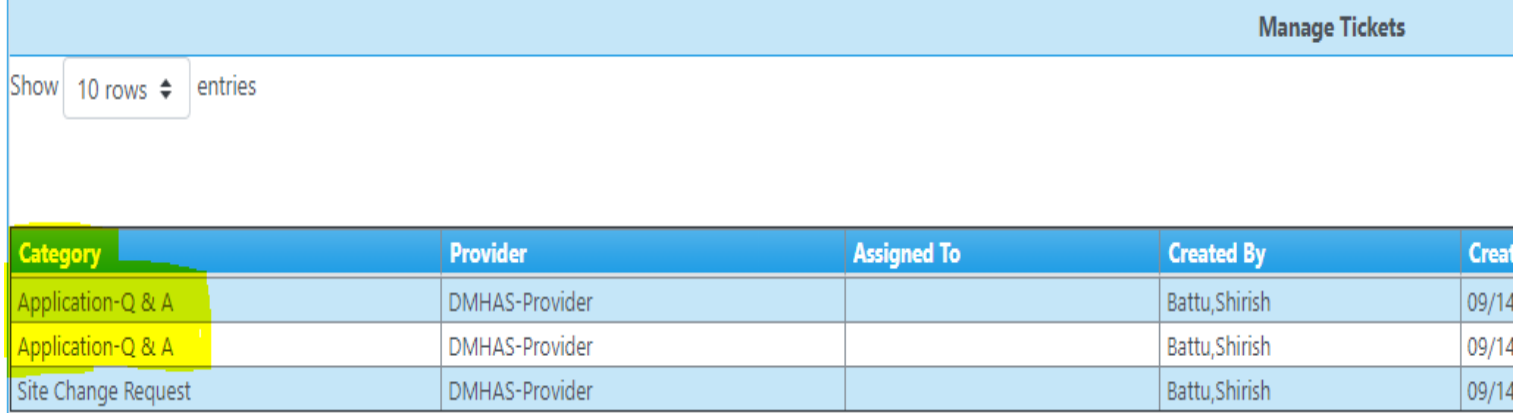

Showing 1 to 3 of 3 entries